### CHAP 03 熟悉SQL SERVER 平台

- **3-1 SQL Server** 的管理架構類型
- **3-2** 瀏覽 **SQL Server** 的各項工具程式
- **3-3 SQL Server Configuration Manager** 管理伺服器端服務
- **3-4 SQL Server Management Studio (SSMS)** 環境介紹
- **3-5 SQL Server Management Studio** 執行 **SQL** 敘述
- **3-6** 登入帳戶與使用權限的設定
- **3-7** 用戶端連接遠端或多部 **SQL Server**
- **3-8** 檢查連線的通訊協定

#### 3-1 SQL SERVER 的管理架構類型

- 單機管理架構:
	- 伺服器端和用戶端都在同一部機器中。
- 主從式管理架構:
	- 用戶端透過網路來操作及管理伺服端。
- 分散式管理架構:
	- 網路中架設多部 **SQL Server**,用戶端的管理可以安裝在其中一部伺 服器,或者獨立一台管理主機也可以。

### 3-2 瀏覽 SQL SERVER 各項工具程式

• 主要工具都已經放在『開始**/**所有應用程式**/Microsoft SQL Server 2016**』功能表中

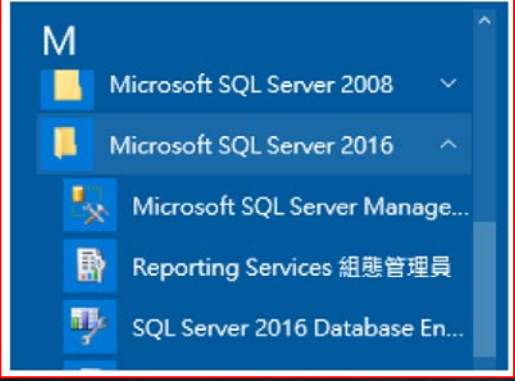

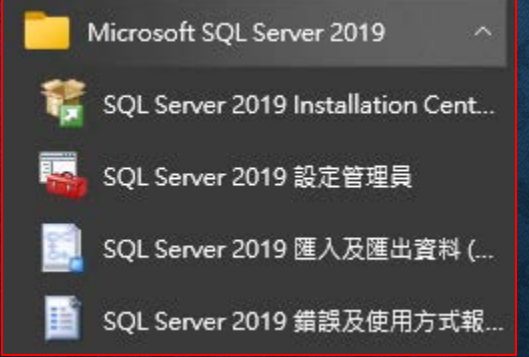

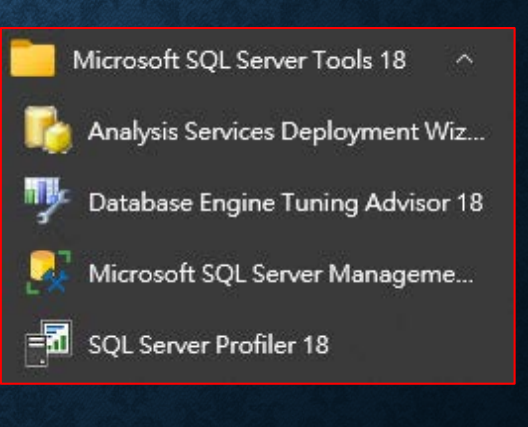

## 3-3 使用 SQL SERVER CONFIGURATION MANAGER 管理伺服器端相關服務

- 開啟與使用 **SQL Server Configuration Manager (SQL Server 2019** 設定管理員**)**
- 設定開機是否自動啟動服務

## 開啟與使用 SQL SERVER CONFIGURATION MANAGER

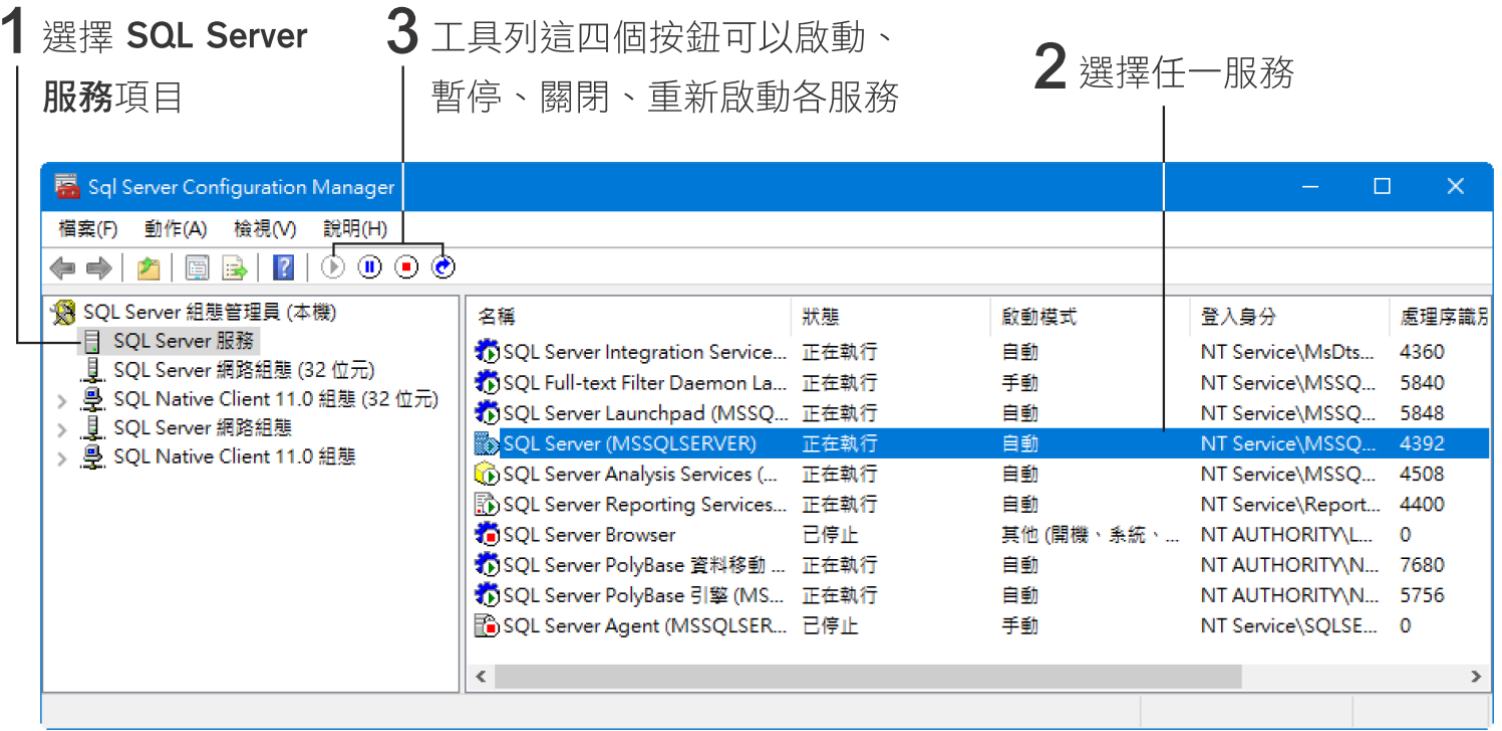

## 設定開機是否自動啟動服務

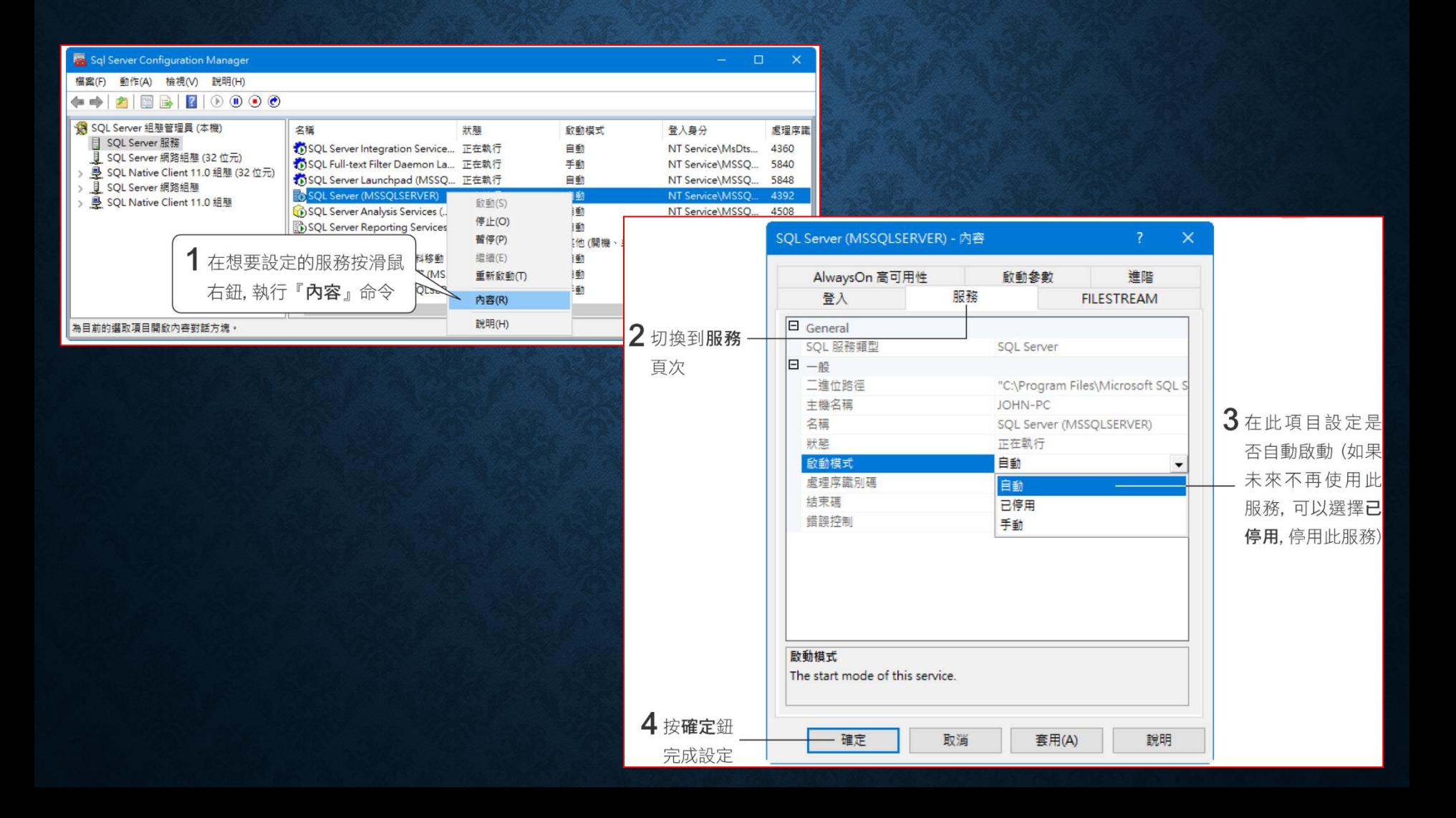

## 3-4 SQL SERVER MANAGEMENT STUDIO (SSMS) 環境介紹

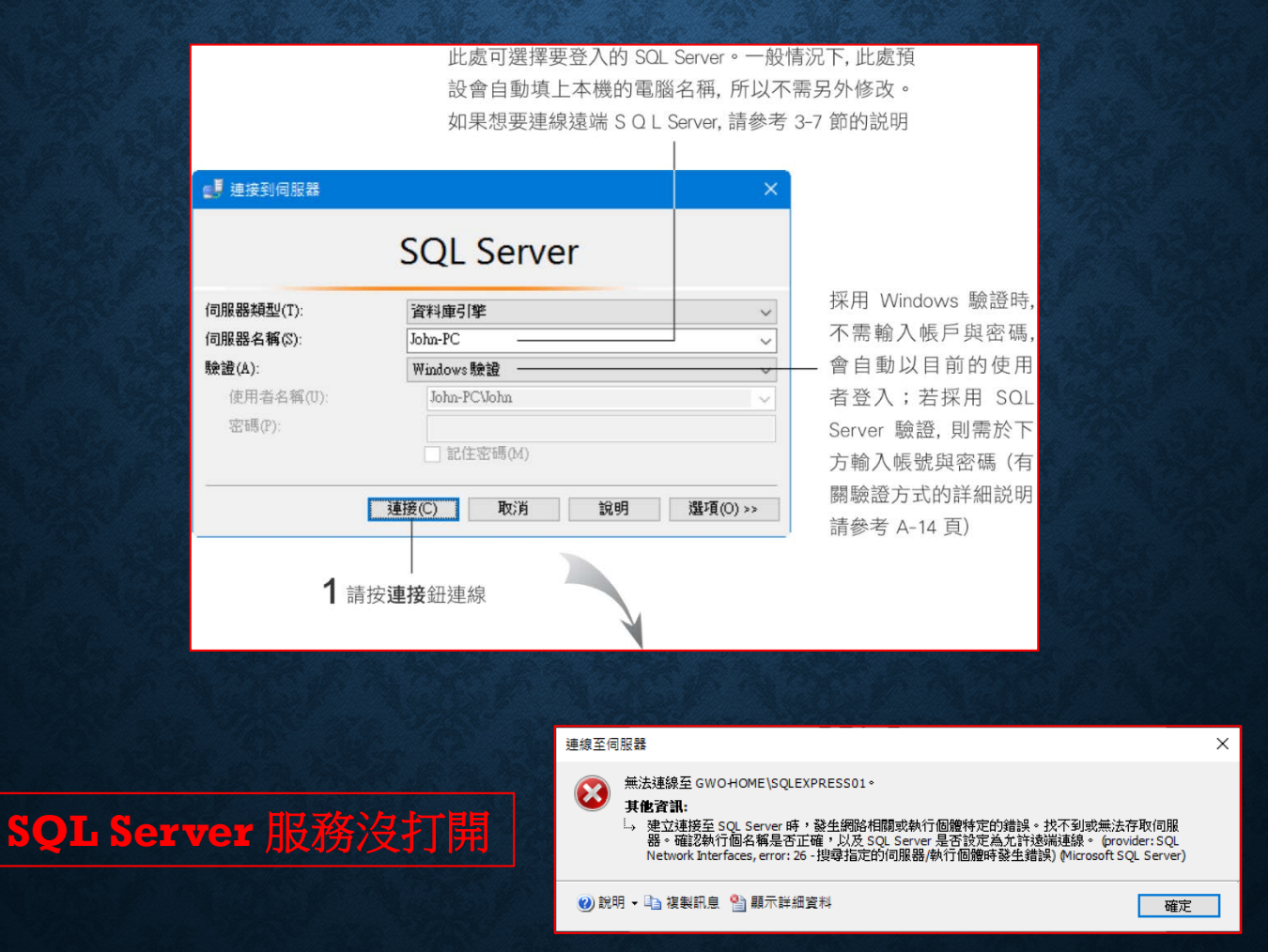

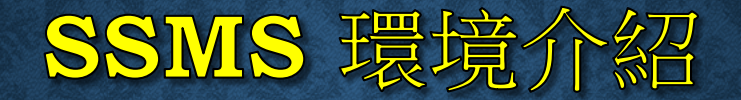

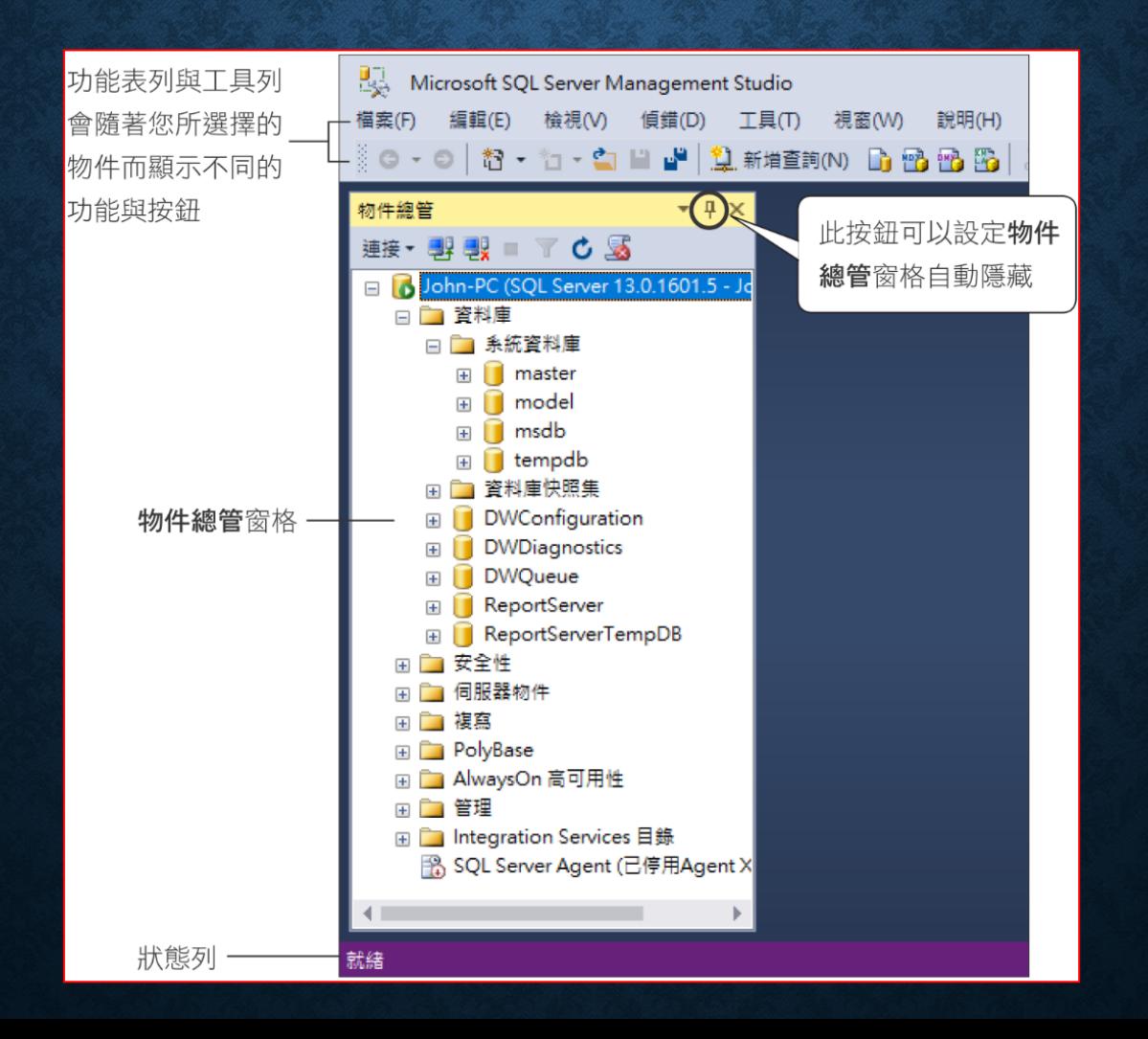

# SSMS 環境介紹

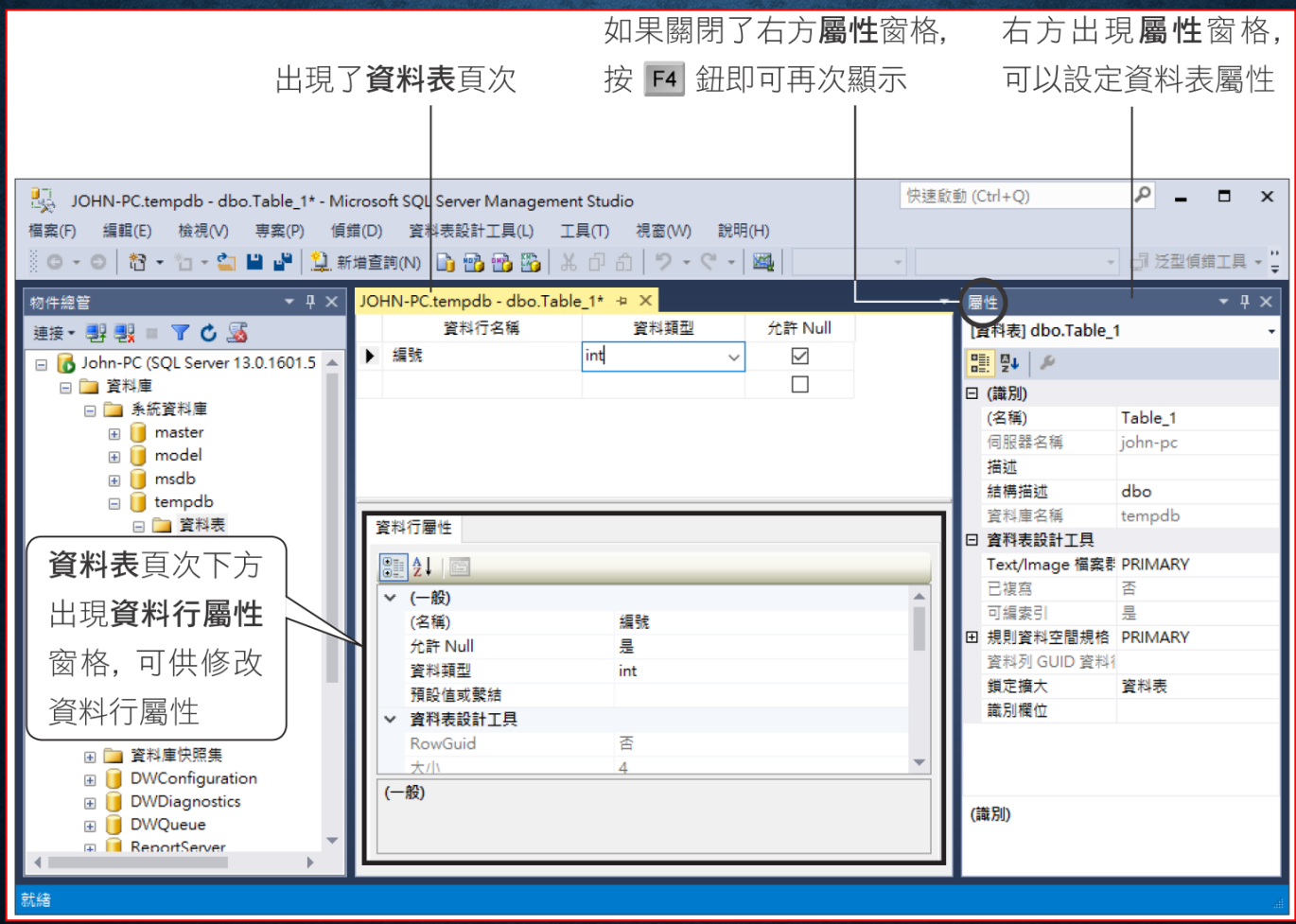

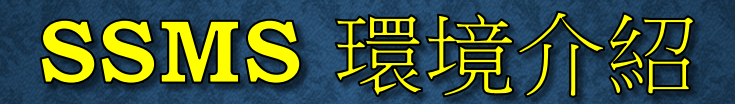

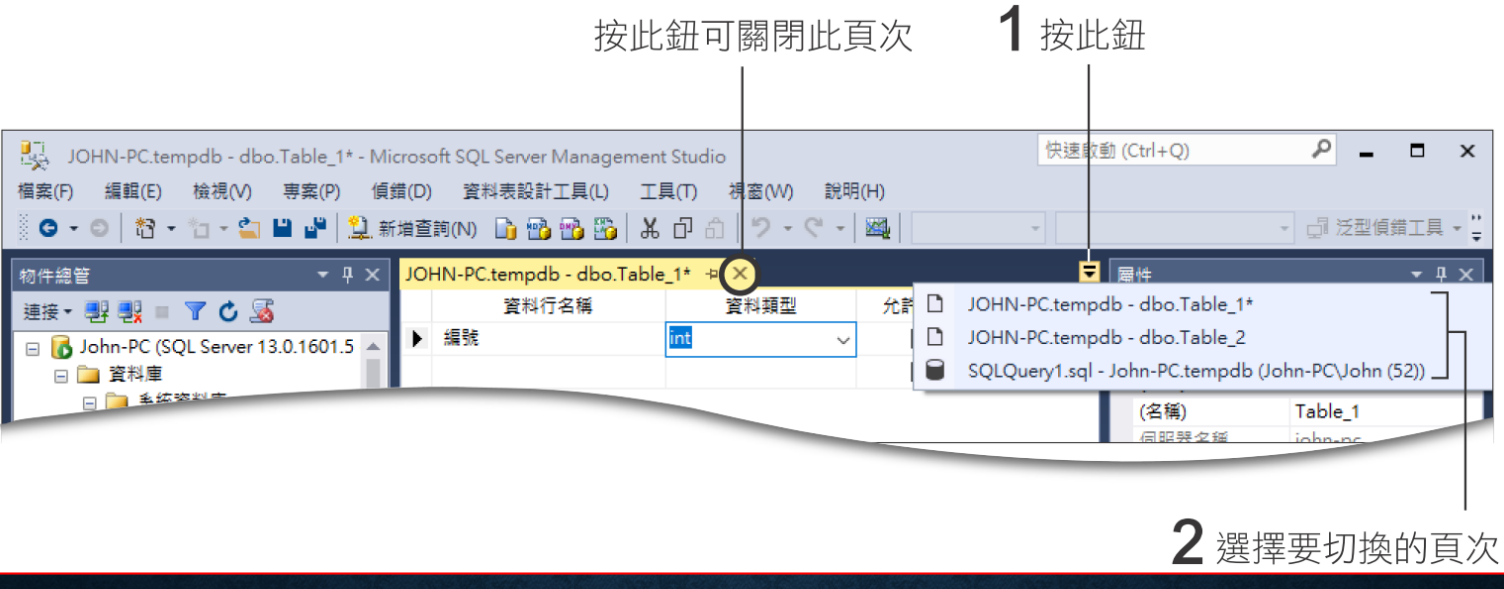

#### 3-5 在 SQL SERVER MANAGEMENT STUDIO 執行 SQL 敘述

- SQL 敘述的執行操作方法
- 使用 **USE** 敘述來選取資料庫
- 選取執行
- 變更結果頁次的顯示模式
- 設定字型與顏色
- 開啟新的 **SQLQuery** 查詢 頁次
- 儲存 **SQL** 敘述
- 儲存執行結果
- 開啟 **SQL** 敘述檔或結果檔案
- 從物件總管拉曳物件到 **SQL**  敘述
- 使用範本建立 **SQL** 敘述
- 快速插入 **SQL** 程式碼片段

# SQL 敘述的執行操作方法

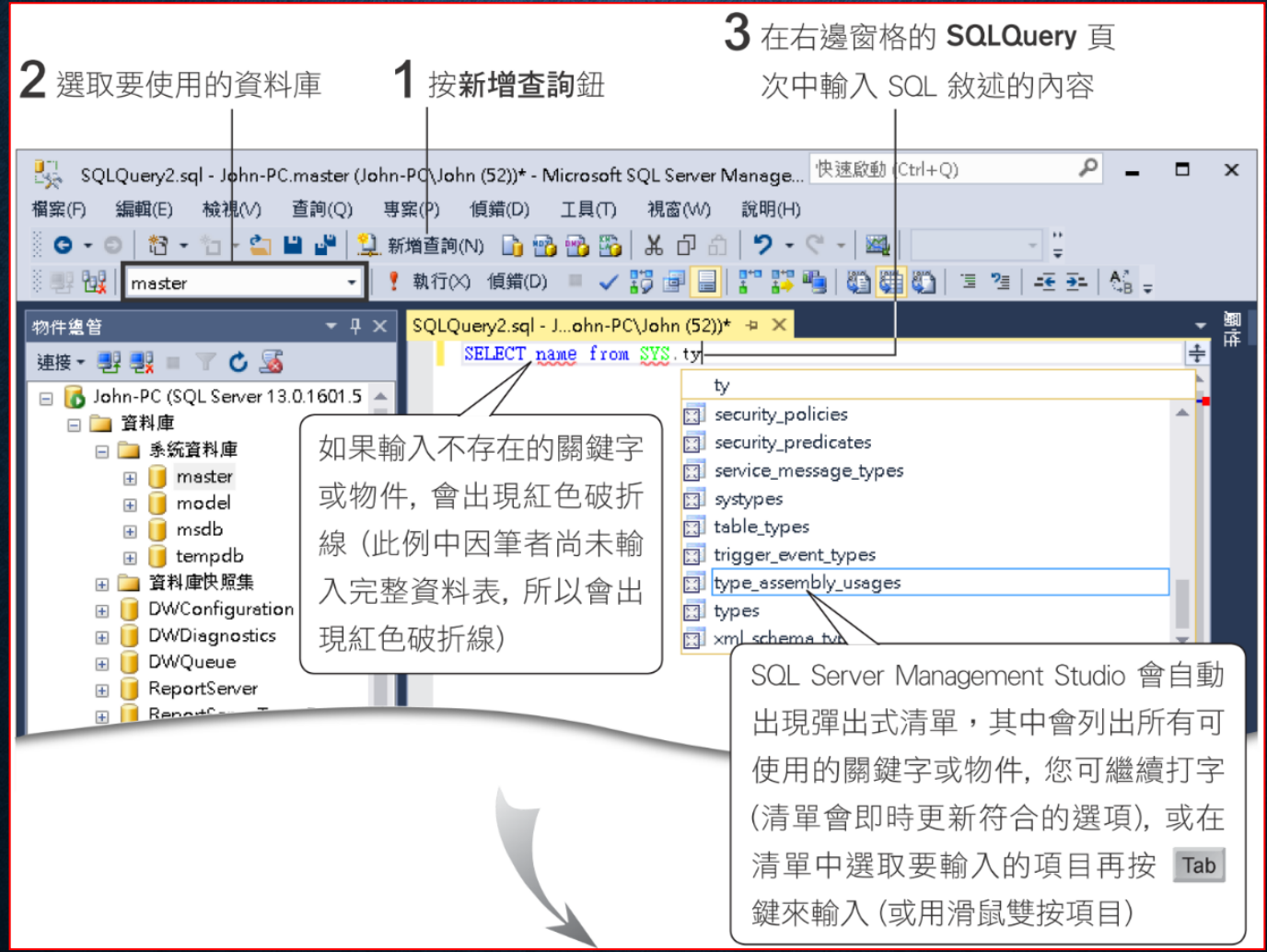

# SQL 敘述的執行操作方法

#### 4 按執行鈕或是鍵盤上的 F5, 即可執行 SQL 敘述

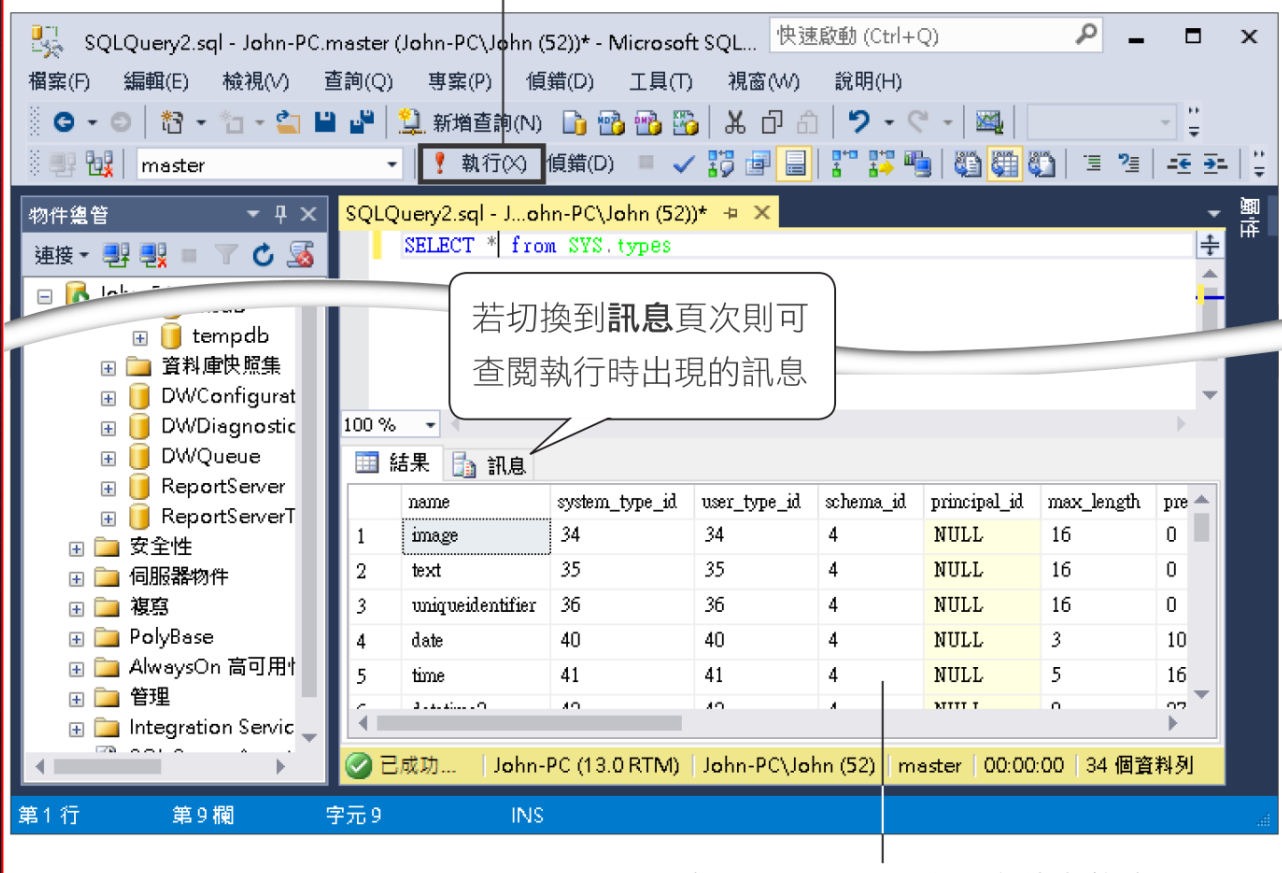

在 SQLQuery 頁次下方的窗格會 出現結果頁次顯示執行的結果

## 使用 USE 敘述來選取資料庫

USE database name

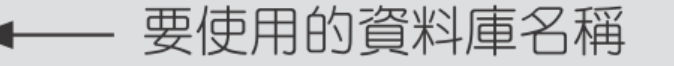

USE master SELECT \* FROM sys.types

#### USE 敘述只要一開始執行過一次,後續的 SQL 就會作用在此資 若要更改使用其他資料庫,則再用 USE 敘述進行變

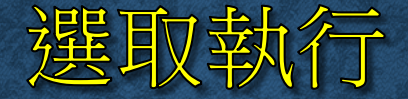

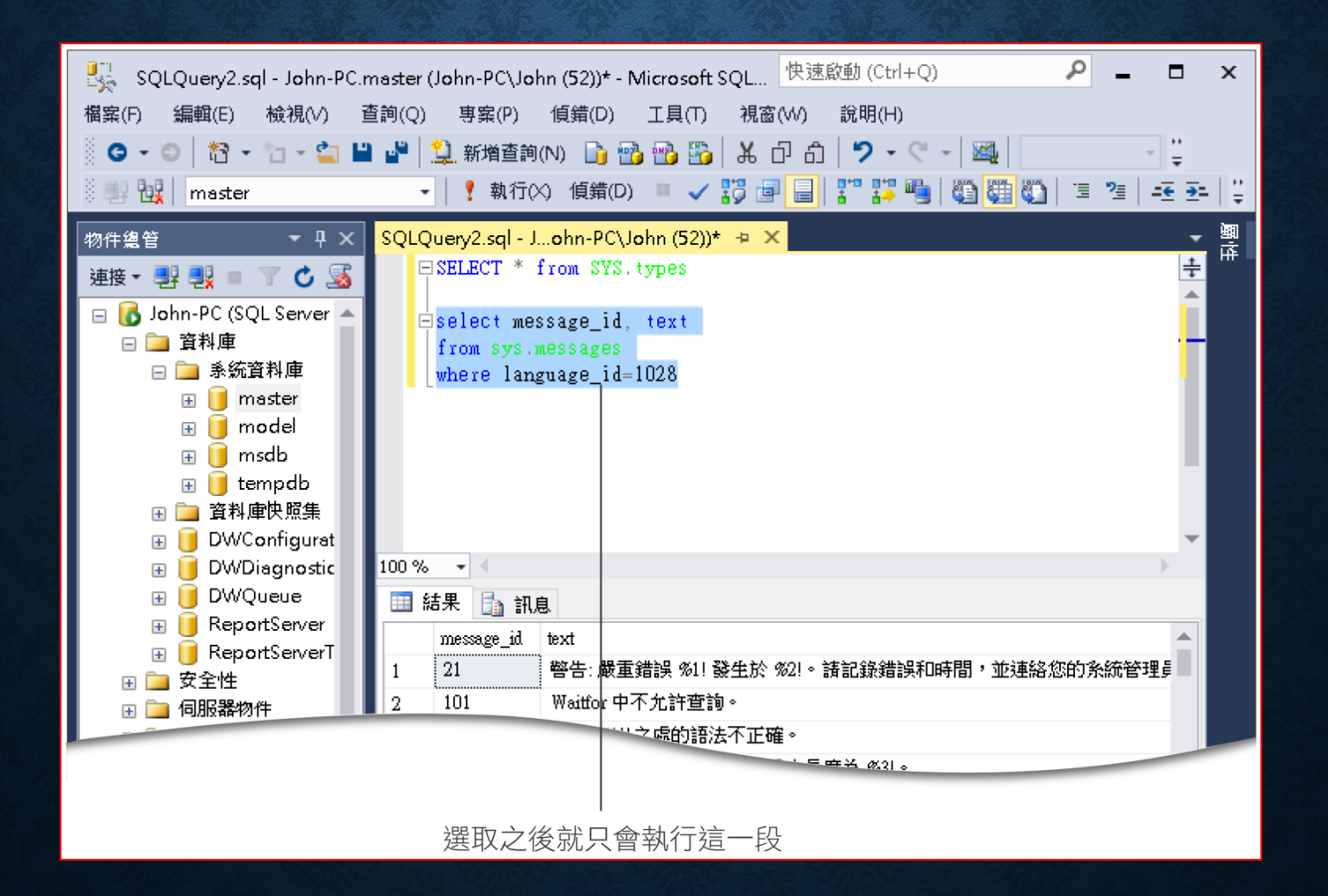

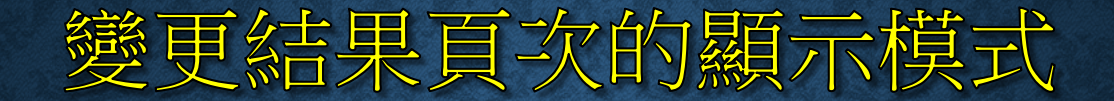

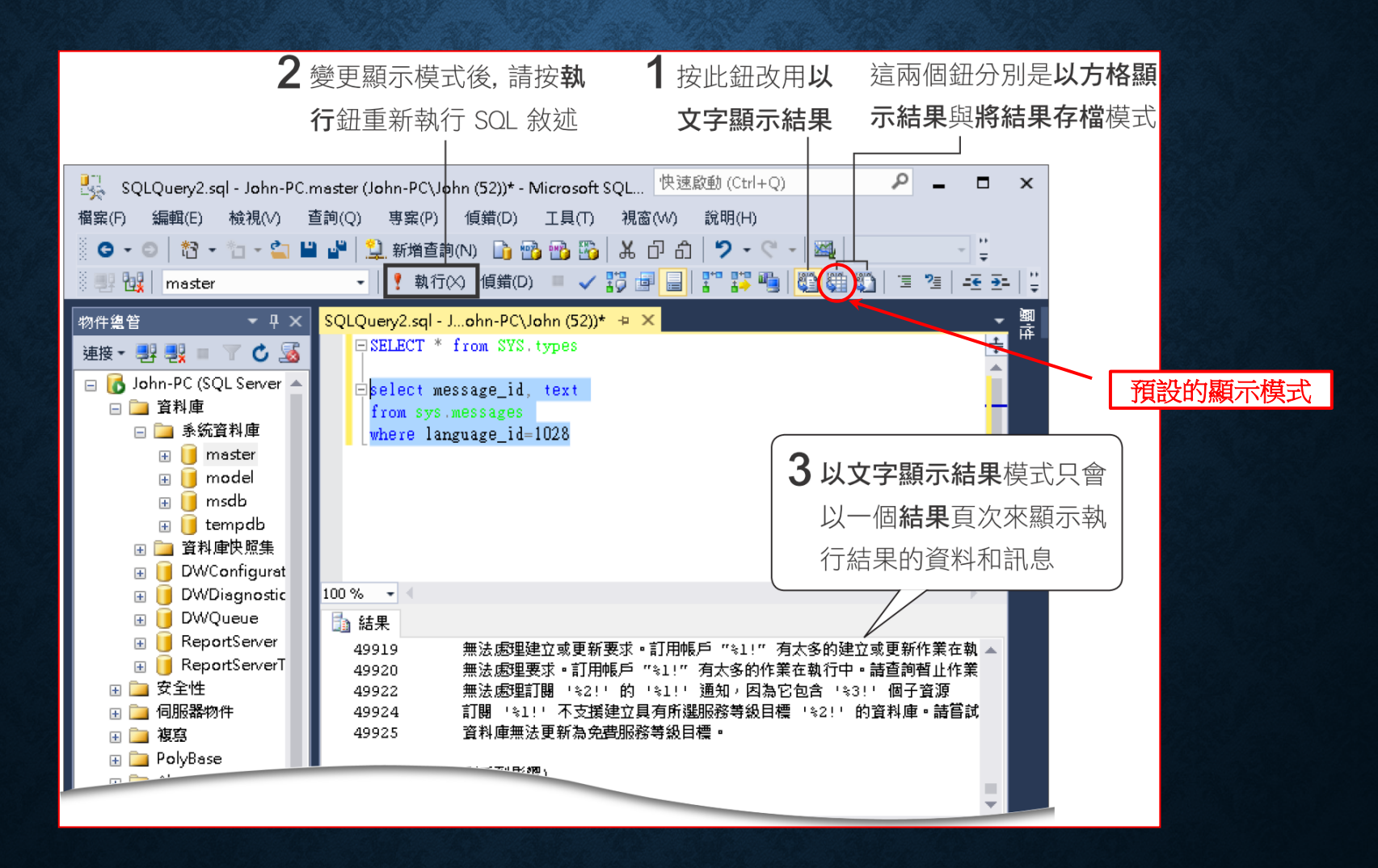

# 将結果存檔模式

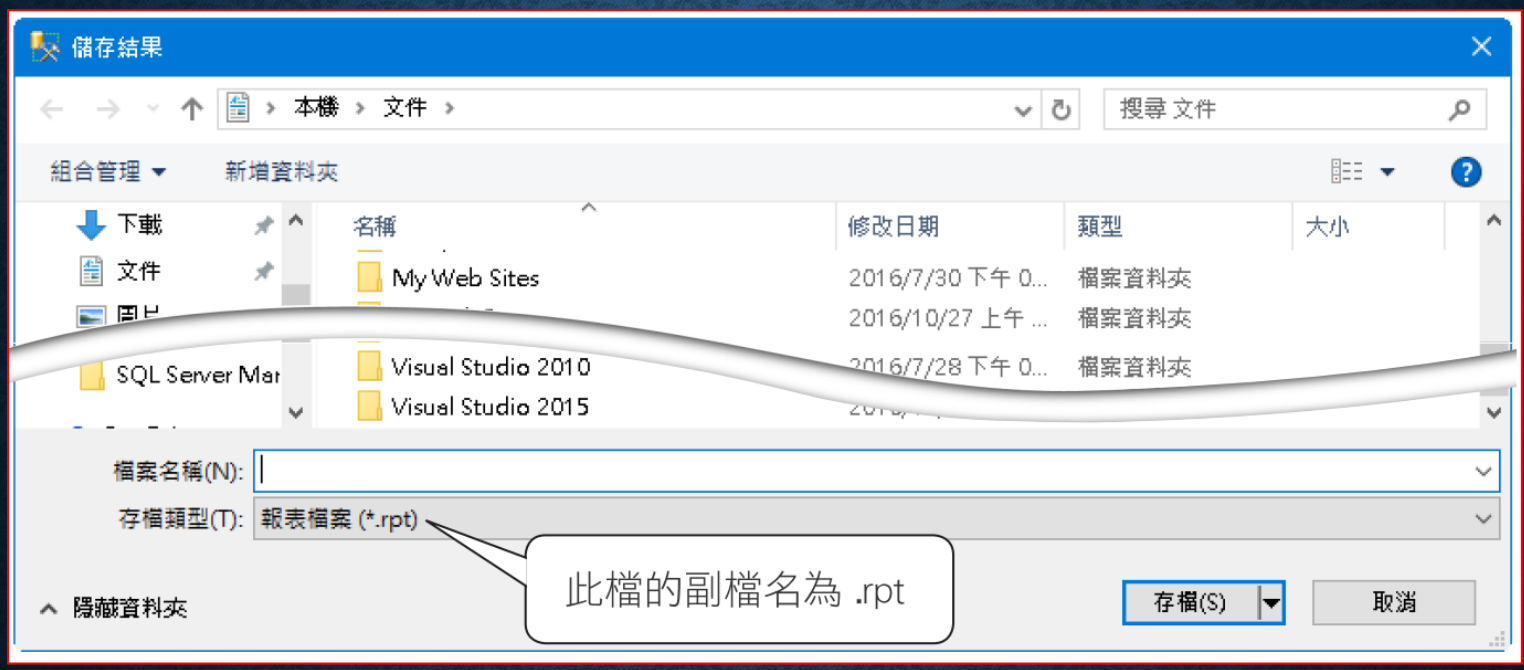

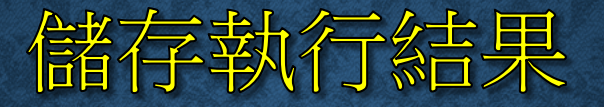

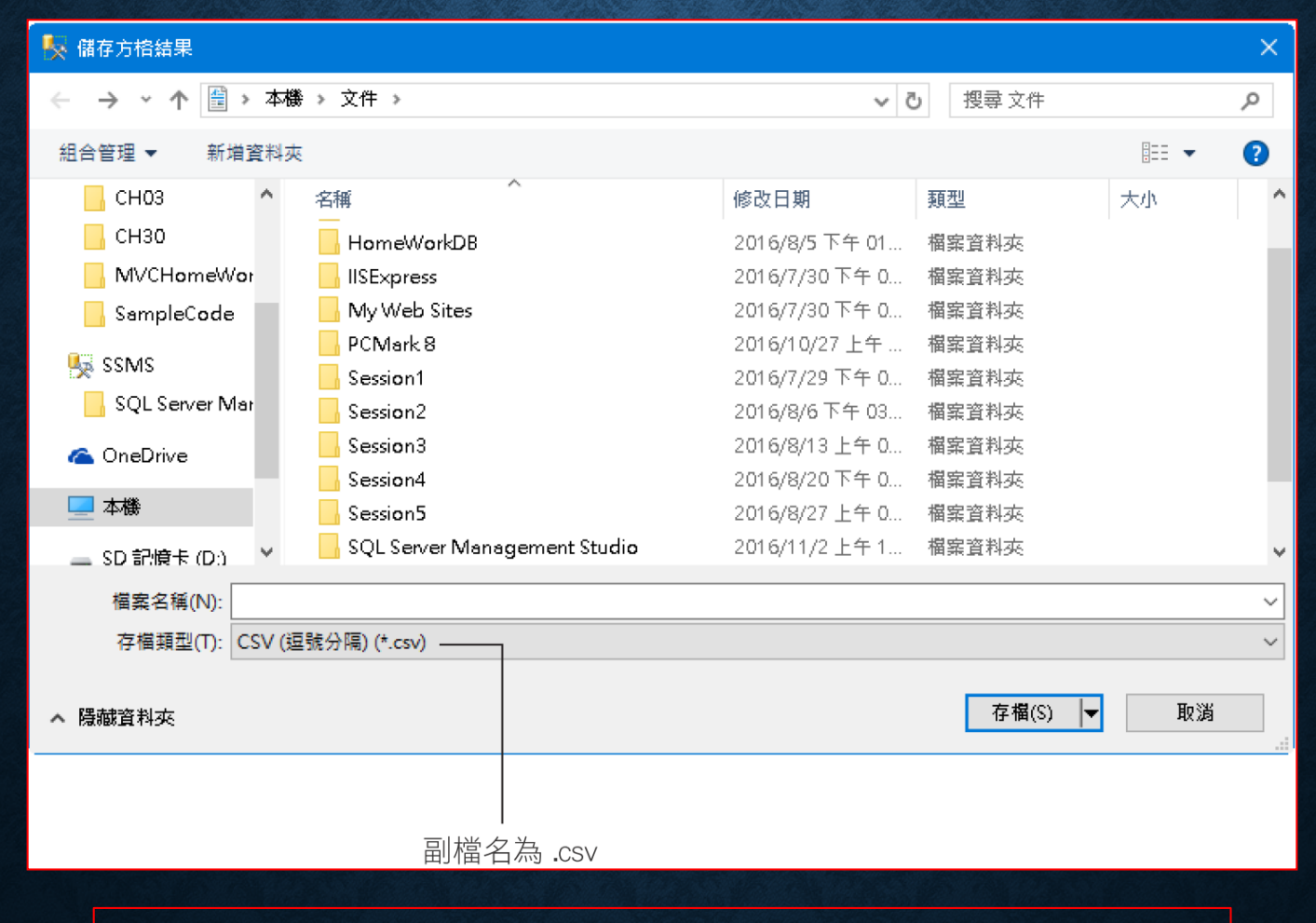

先使用滑鼠點選結果視窗,才可使用『檔案**/**儲存結果』

## 變更結果頁次的預設顯示模式

#### 執行『工具**/**選項』

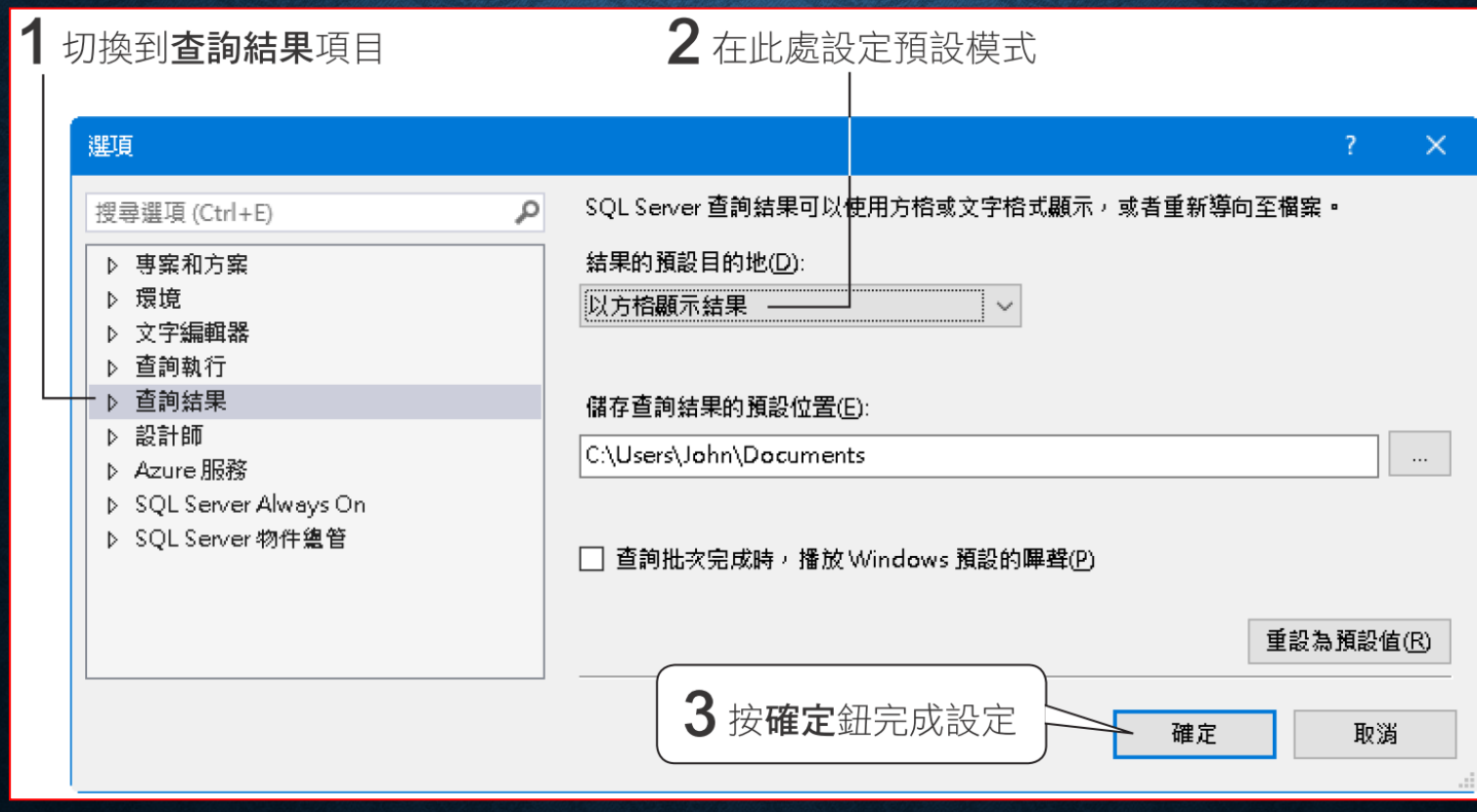

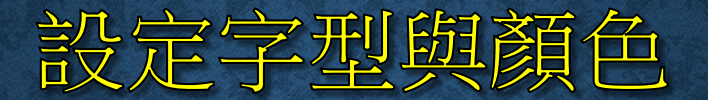

#### 執行『工具**/**選項』

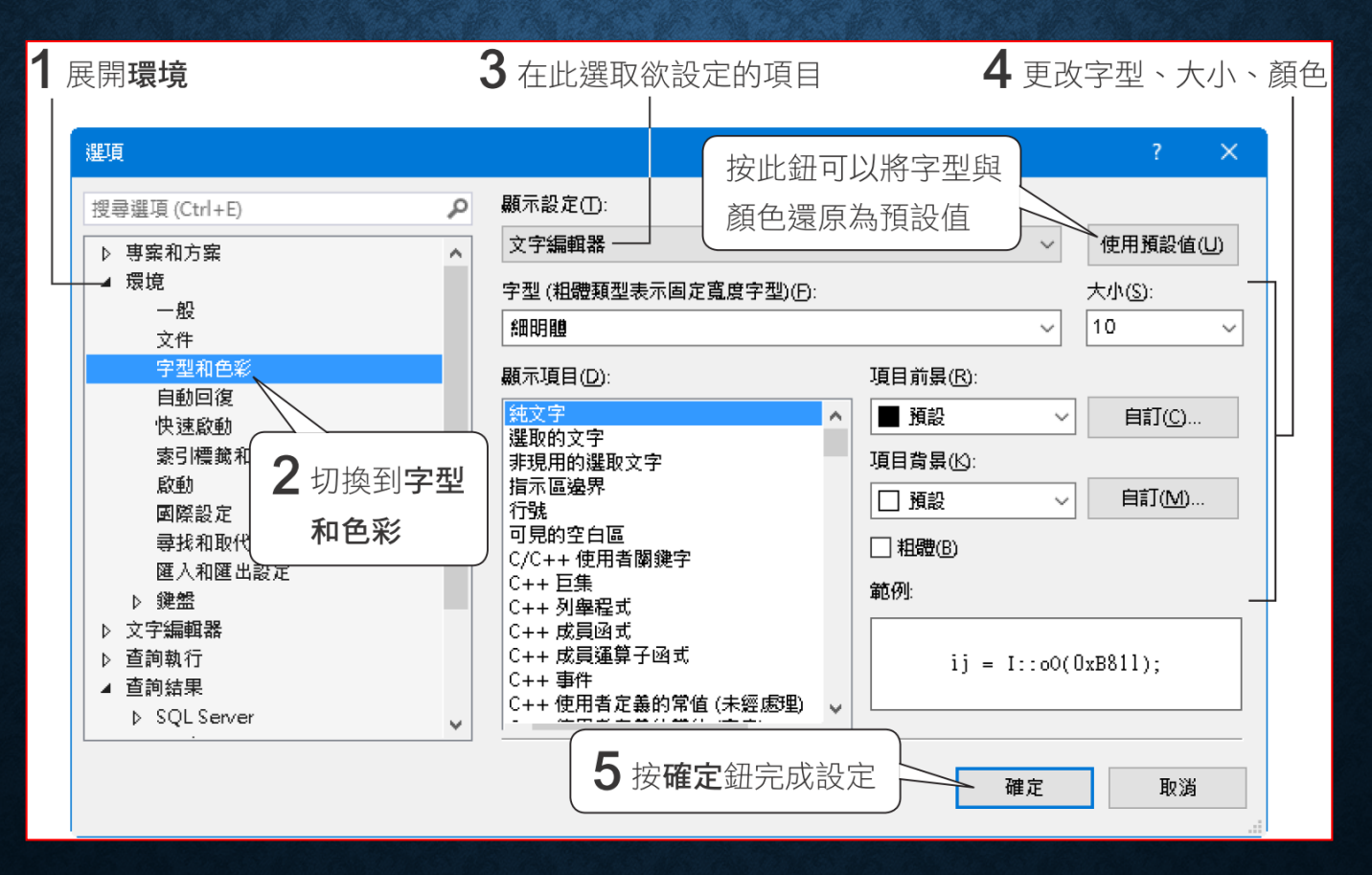

## 開啟新的 SQLQUERY 查詢頁次

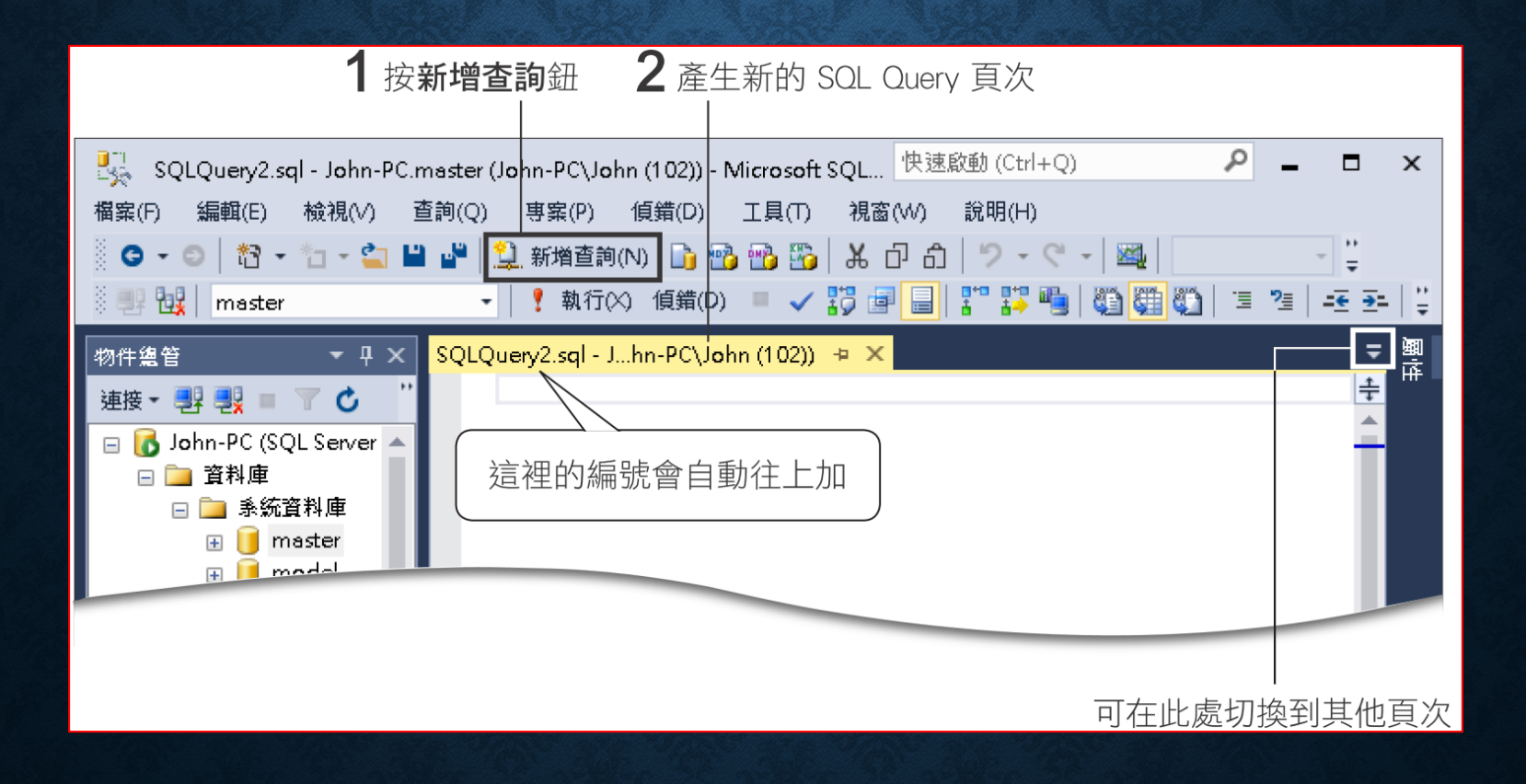

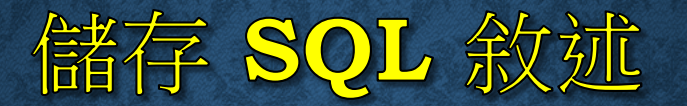

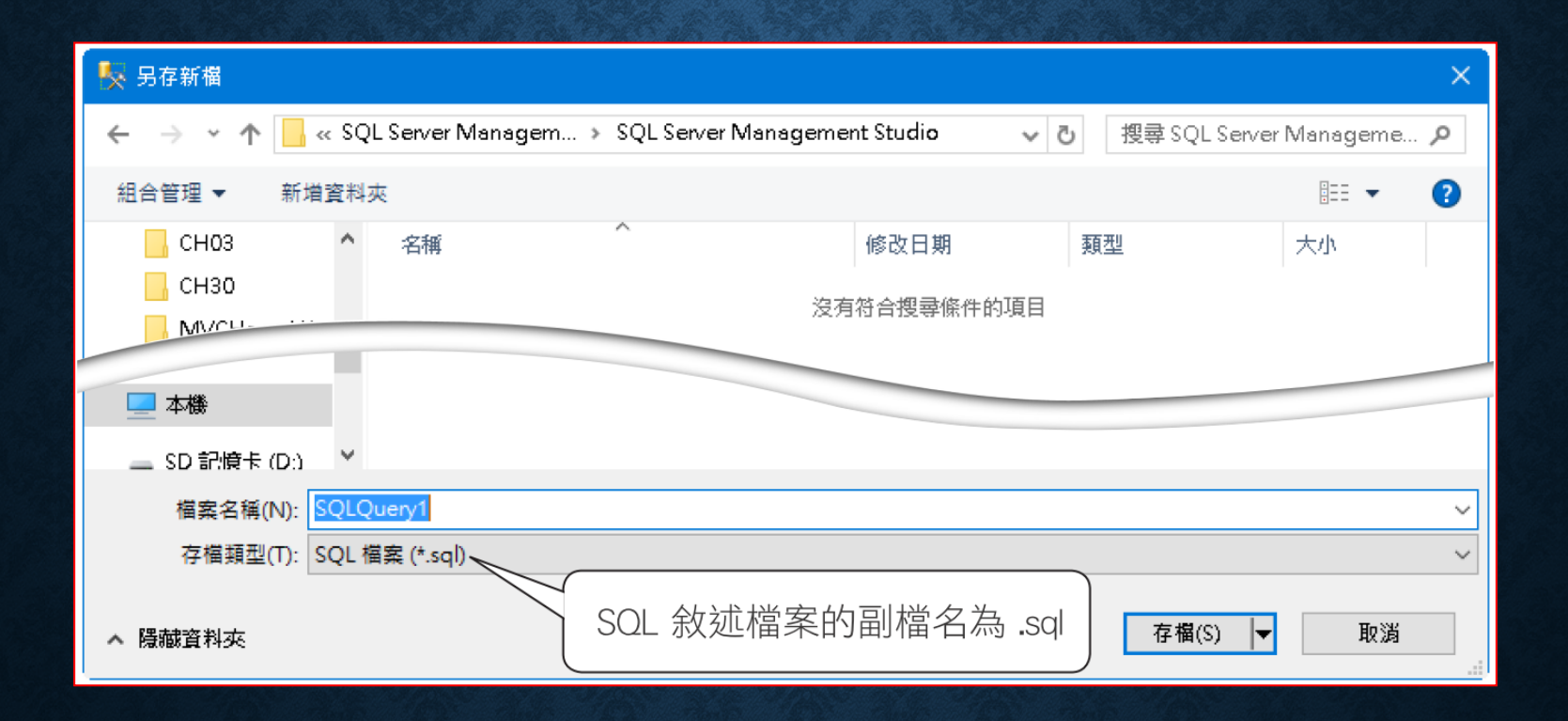

### 開啟 SQL 敘述檔或結果檔案

• 要開啟已儲存的 SQL 敘述檔或是結果檔案,請按開啟檔案 <mark>查</mark>鈕, 或是執行『檔案**/**開啟**/**檔案』命令,然後選取要開啟的檔案再按 開啟鈕即可。

USE master

SELECT CONSTRAINT CATALOG, CONSTRAINT SCHEMA, CONSTRAINT NAME, CHECK CLAUSE FROM INFORMATION SCHEMA.CHECK CONSTRAINTS

#### • 拉曳單一物件

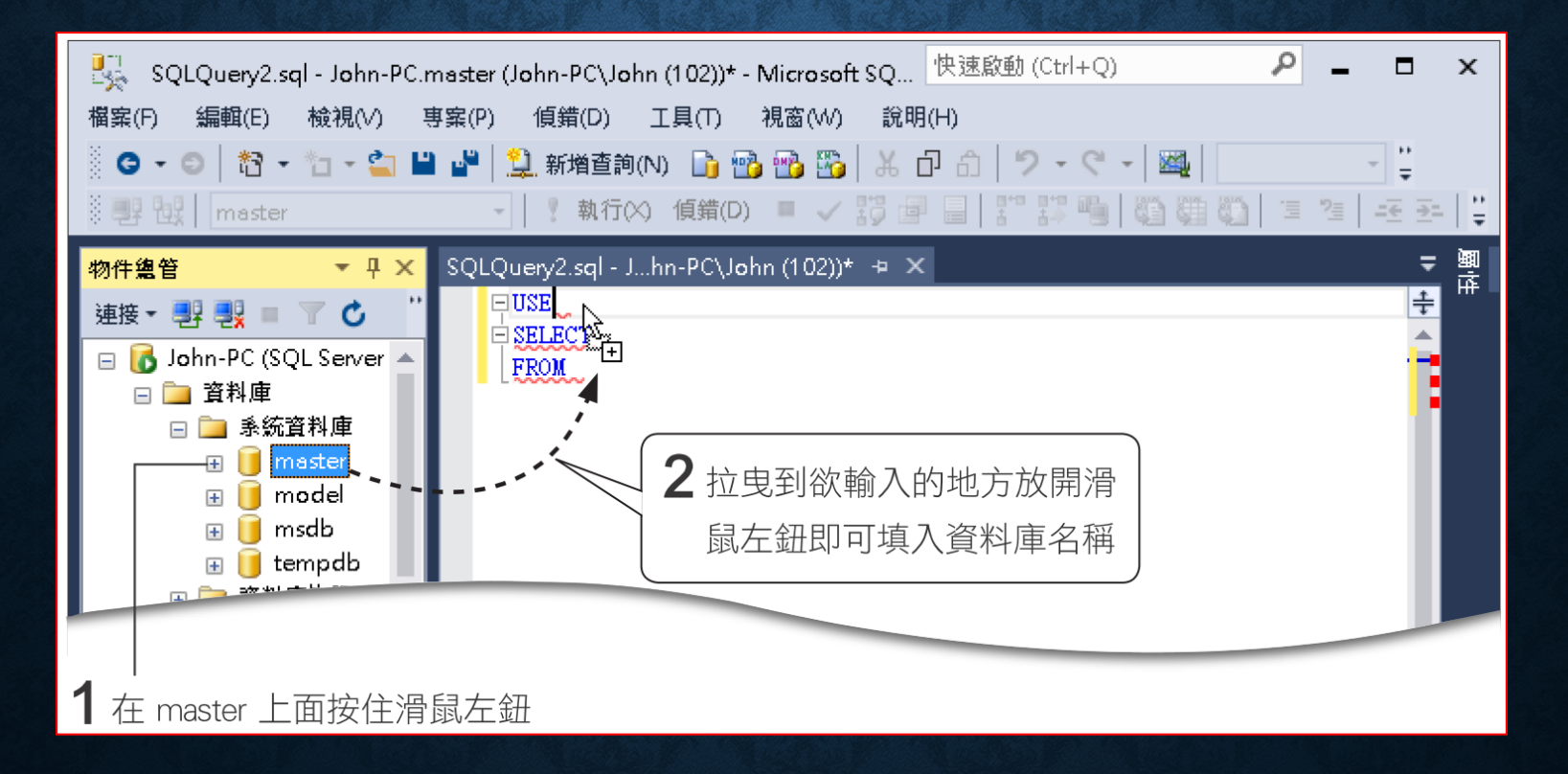

• 拉曳整個資料夾,輸入資料夾中的所有物件

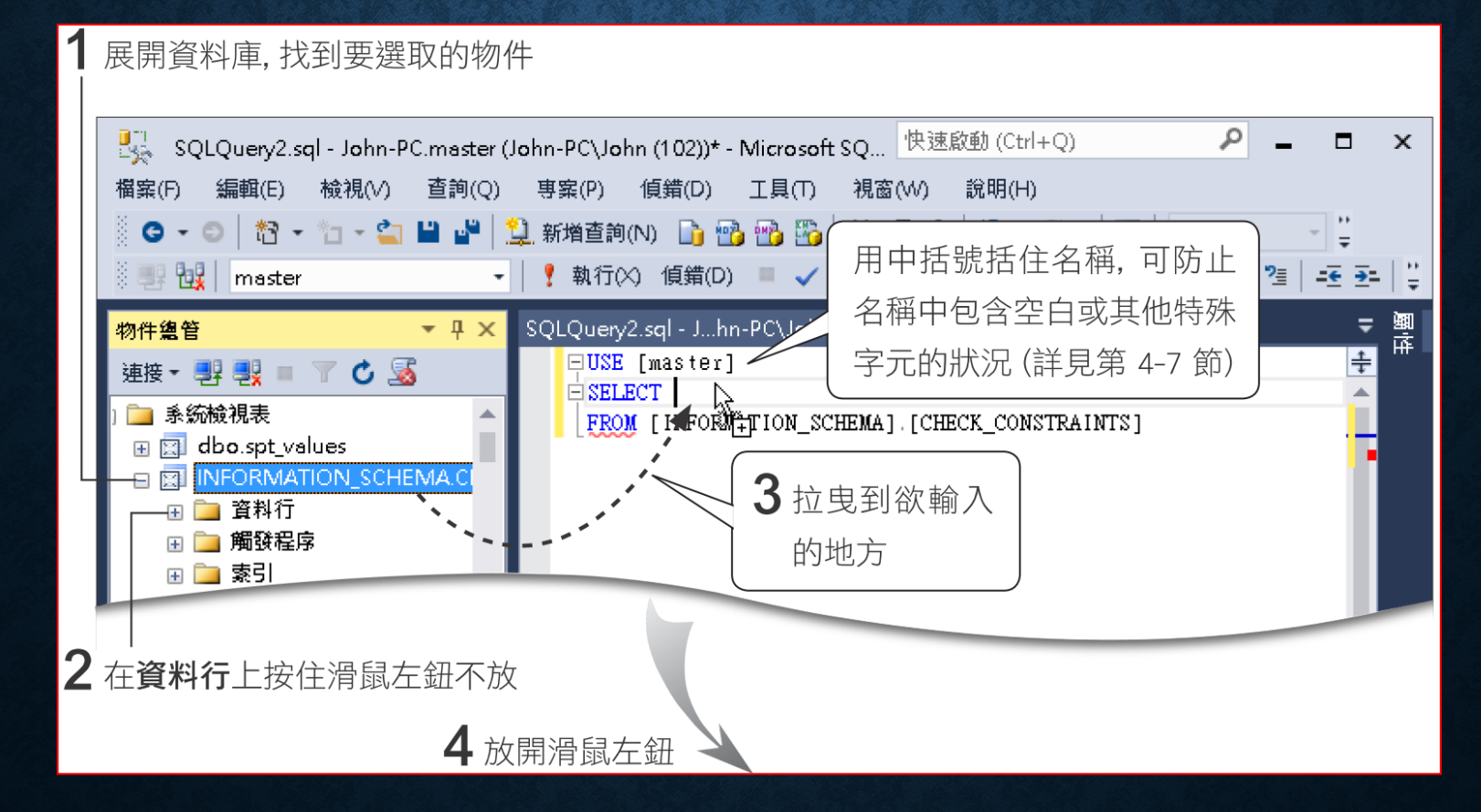

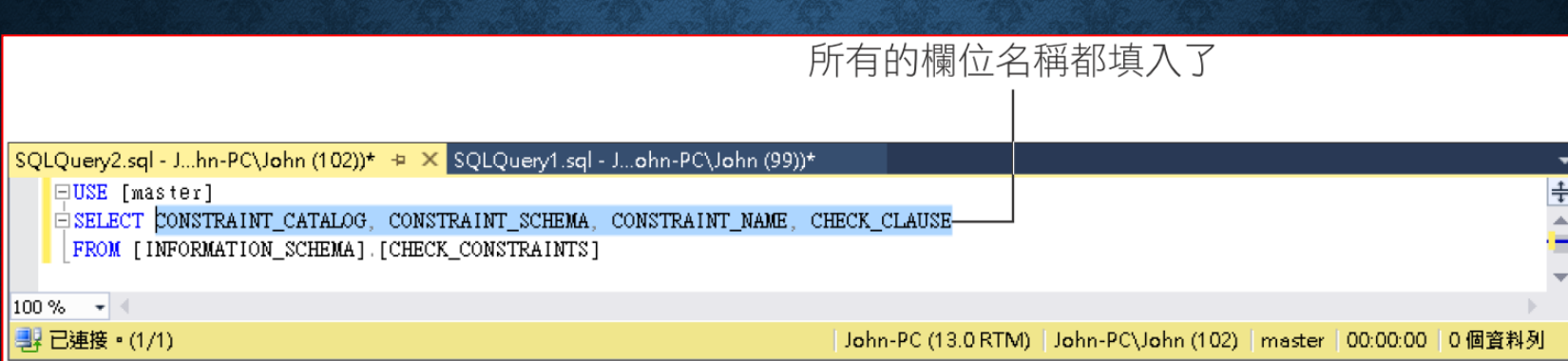

## 使用範本建立 SQL 敘述

#### 執行『檢視**/**範本總管』,叫出『範本瀏覽器』。

• **Step 1**

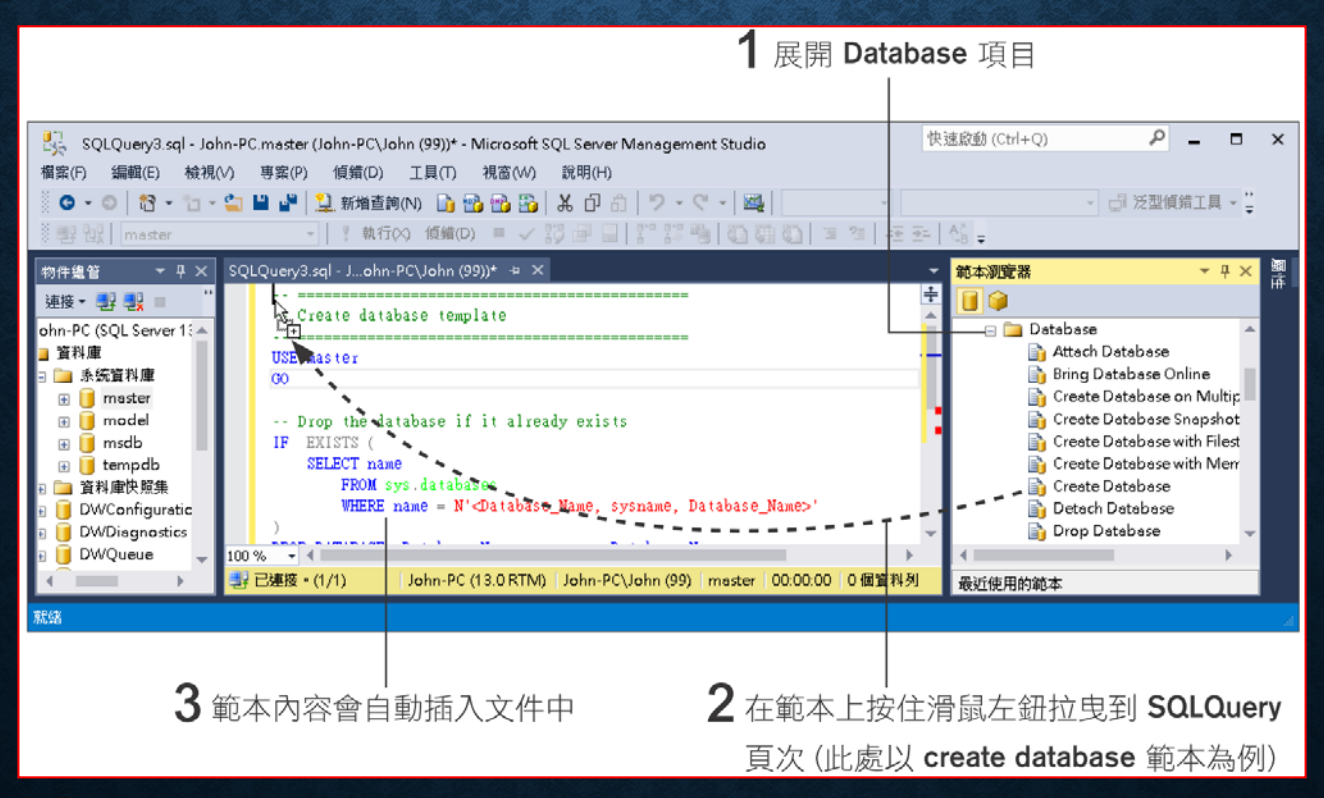

## 使用範本建立 SQL 敘述

執行『查詢**/**指定範本參數的值』

#### • **Step 2**

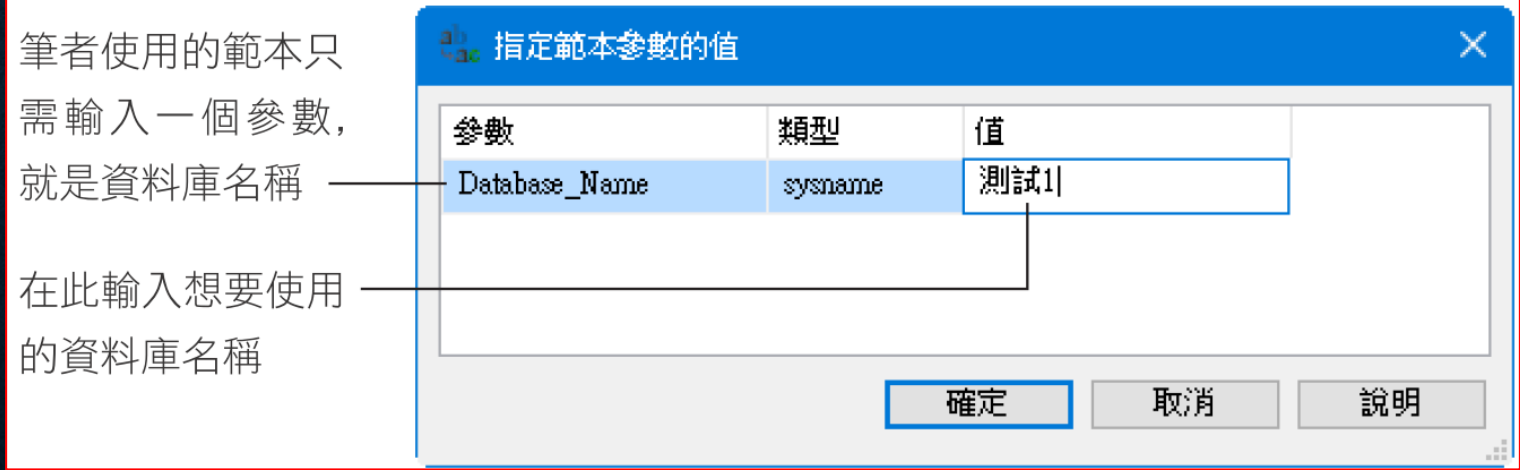

# 使用範本建立 SQL 敘述

#### • **Step 3**

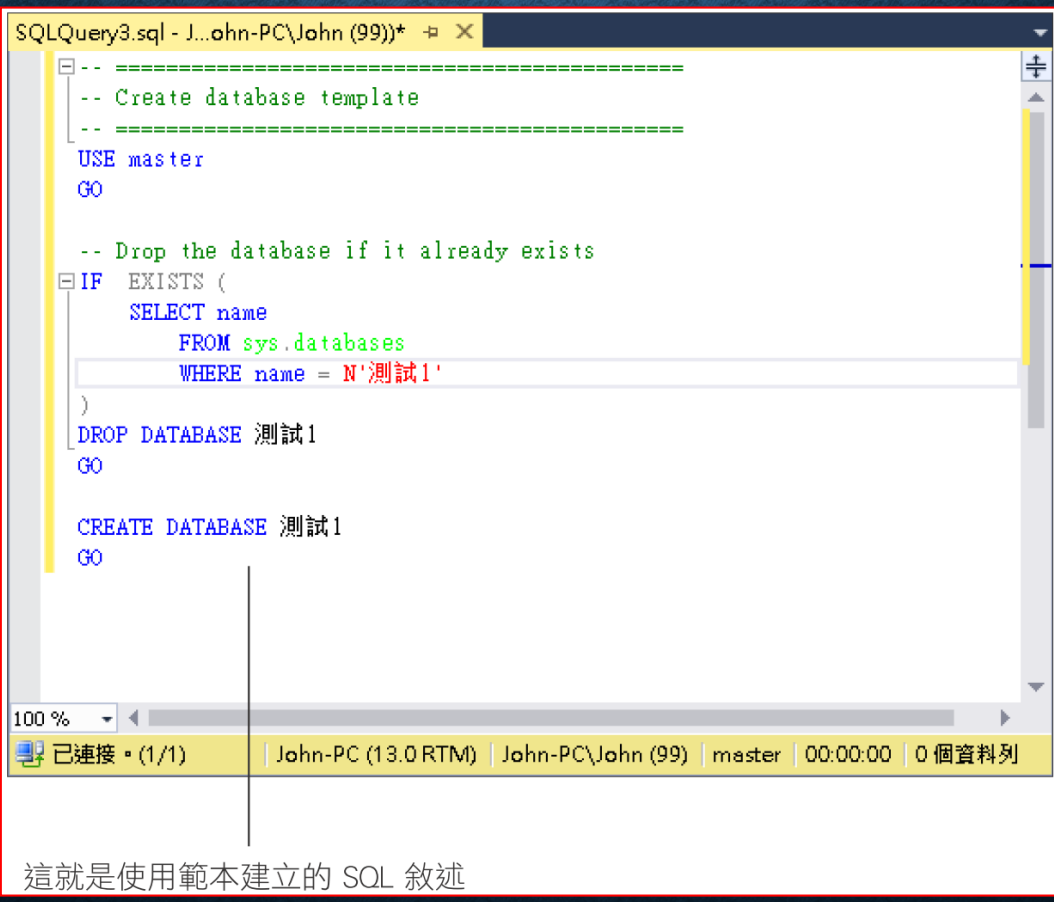

## 快速插入 SQL 程式碼片段

#### 按右鍵執行『插入程式碼片段』

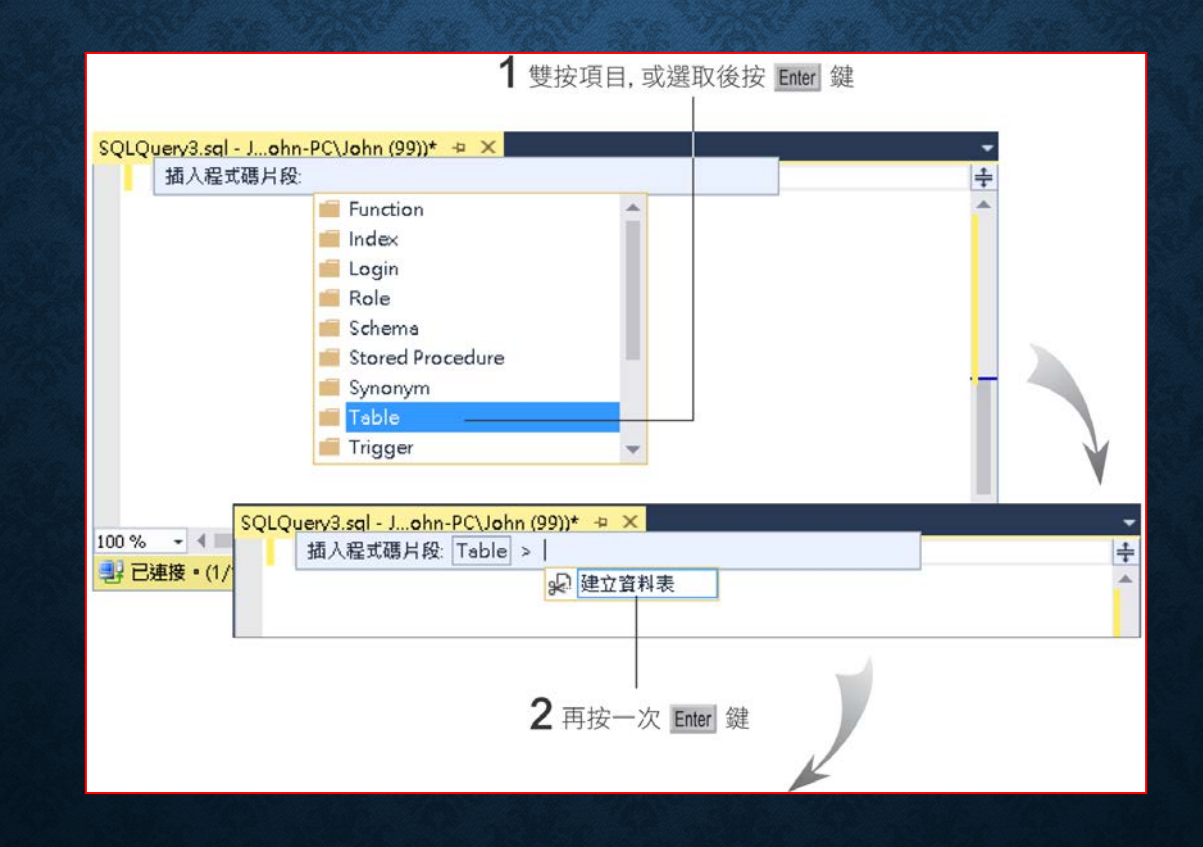

### 快速插入 SQL 程式碼片段

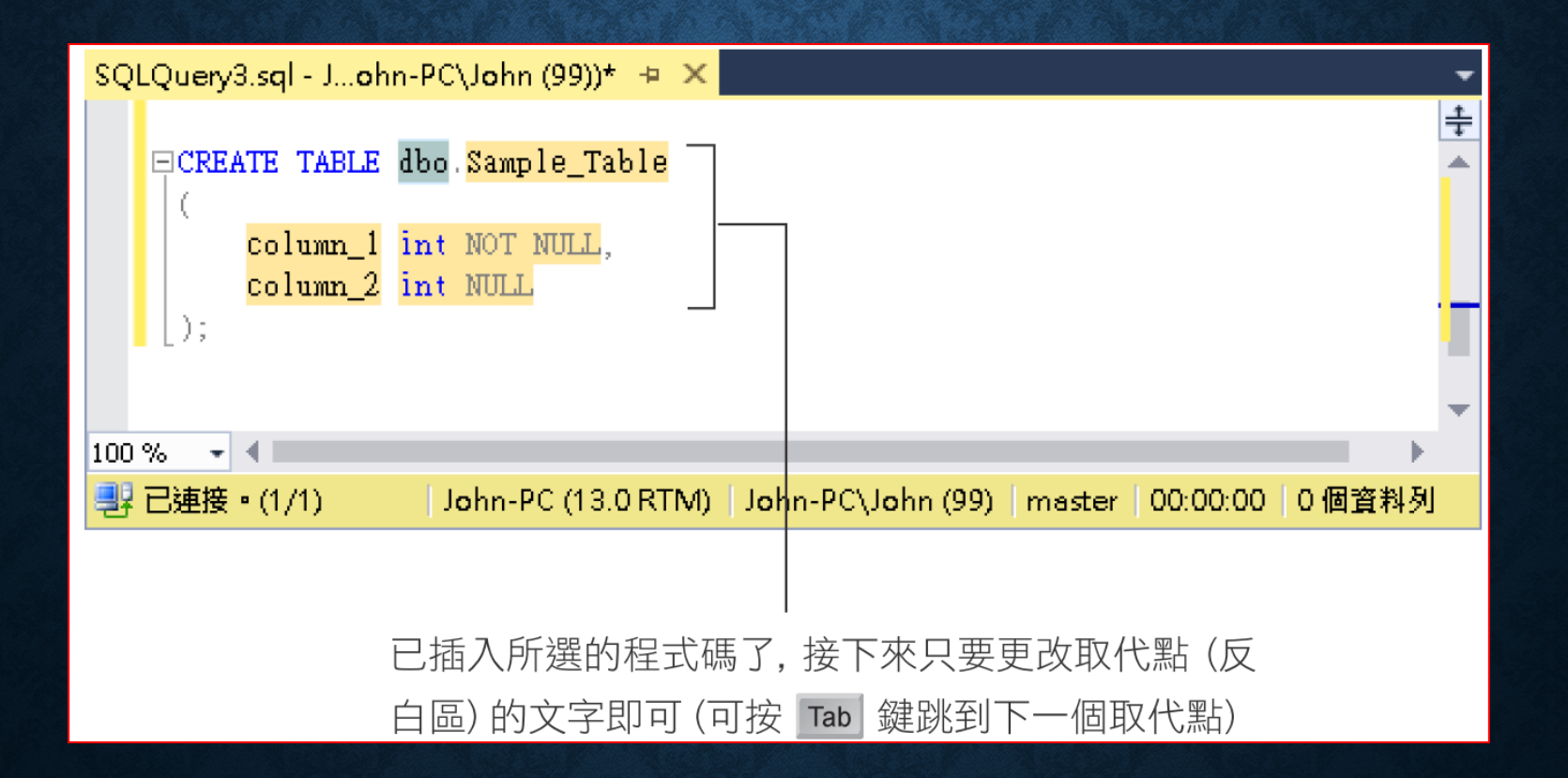

### 3-6 登入帳戶與使用權限的設定

- 帳戶驗證模式與登入 **SQL Server**
- 檢視登入帳戶的內容與權限設定
- 新增登入帳戶
- 資料庫的使用者物件

### 帳戶驗證模式與登入 SQL SERVER

#### • 系統預設的登入帳戶

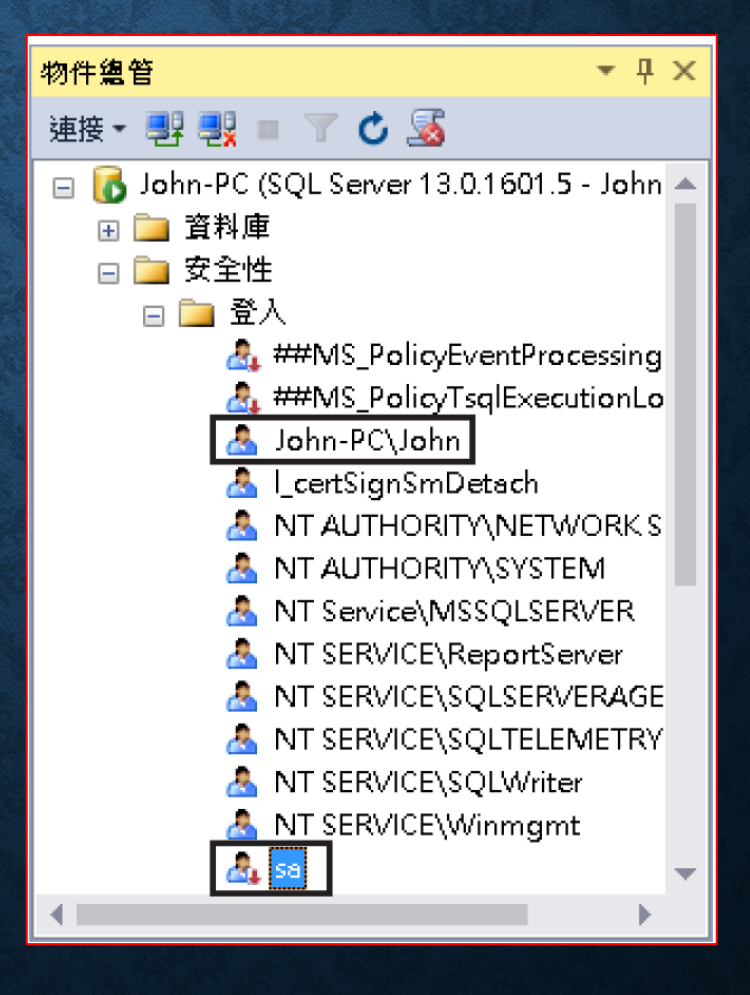

#### 帳戶驗證模式與登入 SQL SERVER

- 登入帳戶的驗證模式
	- **Windows** 驗證:登入**Windows** 作業系統,即可直接登入 **SQL Server**。
	- **SQL Server** 驗證:每次登入 **SQL Server**,必須輸入帳戶與 密碼,由 **SQL Server** 自行管理帳戶。
- 安裝 **SQL Server** 時,可選擇兩種驗證模式:
	- **Windows** 驗證模式:只能用**Windows** 驗證登入 **SQL Server**。
	- 混合模式:**Windows** 驗證、 **SQL Server** 驗證均可。

## 帳戶驗證模式與登入 SQL SERVER

#### • 登入 SQL Server

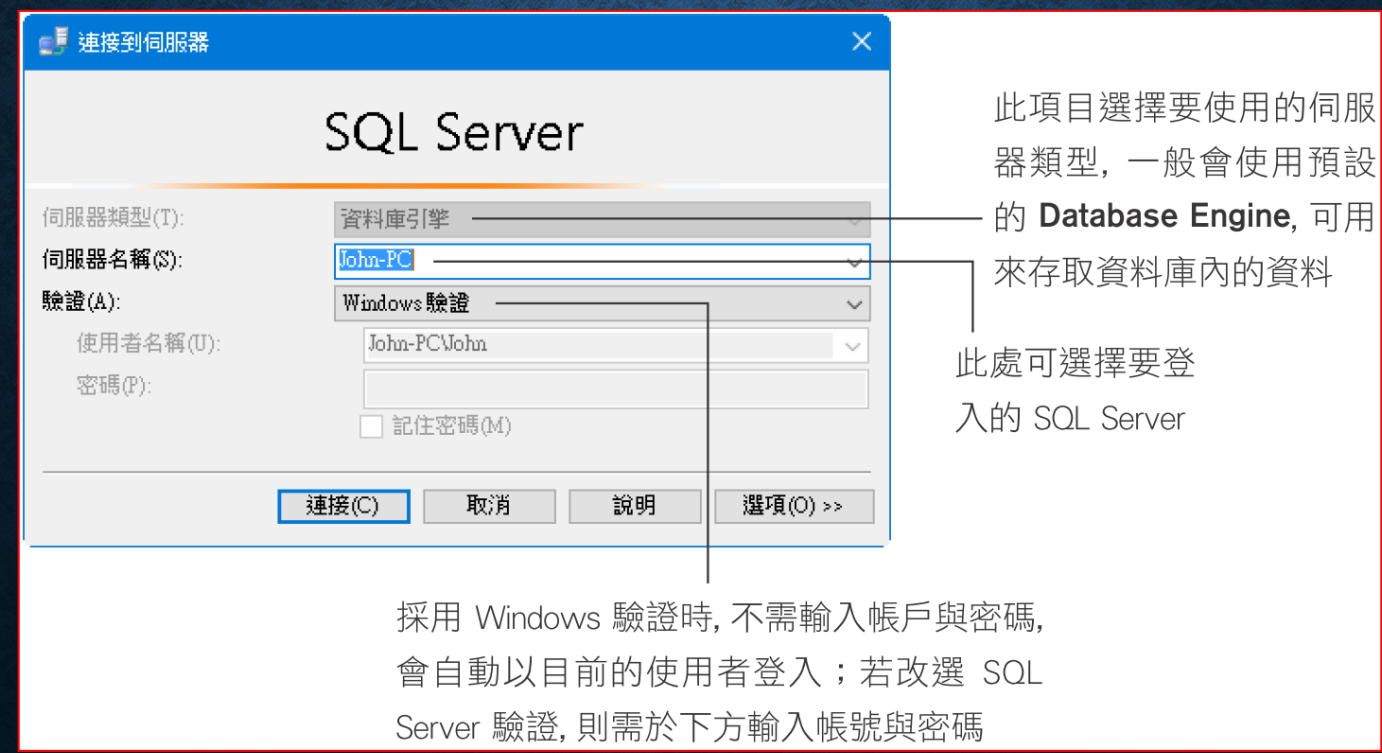

## 檢視登入帳戶 (sa) 的内容與權限設定

- 進入 **SSMS** 中 『安全性**/**登入』,雙按 **sa** 物件。
- 一般頁次

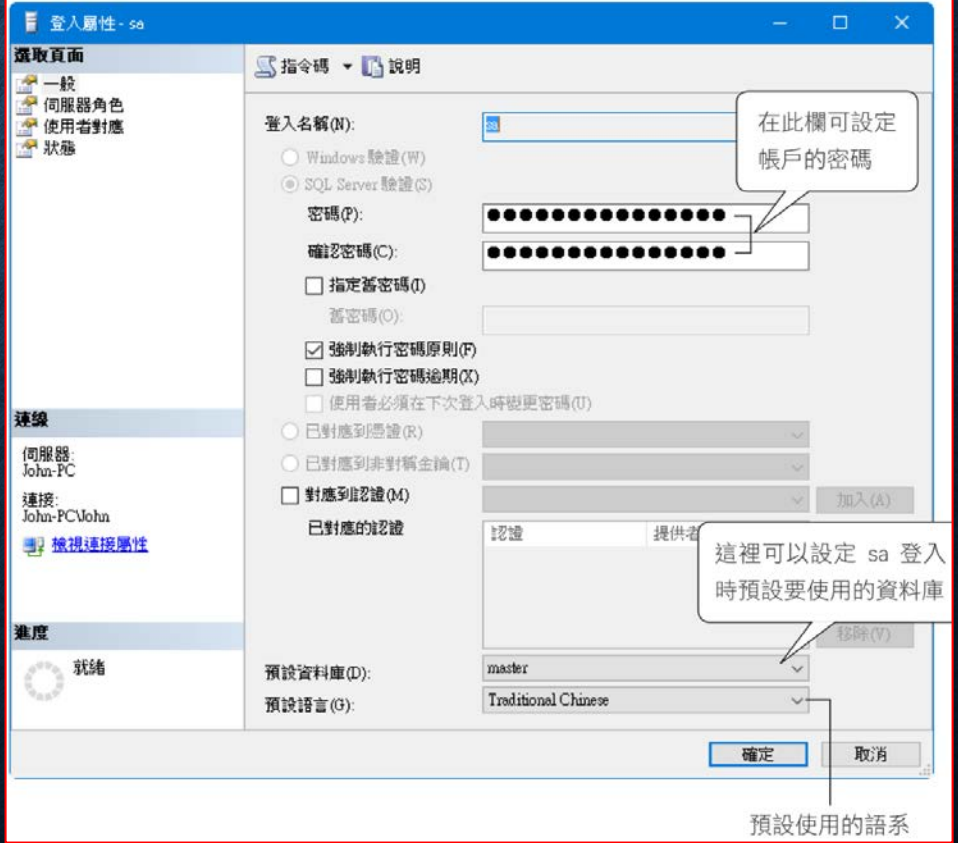

## 檢視登入帳戶(sa)的內容與權限設定

#### • 伺服器角色頁次

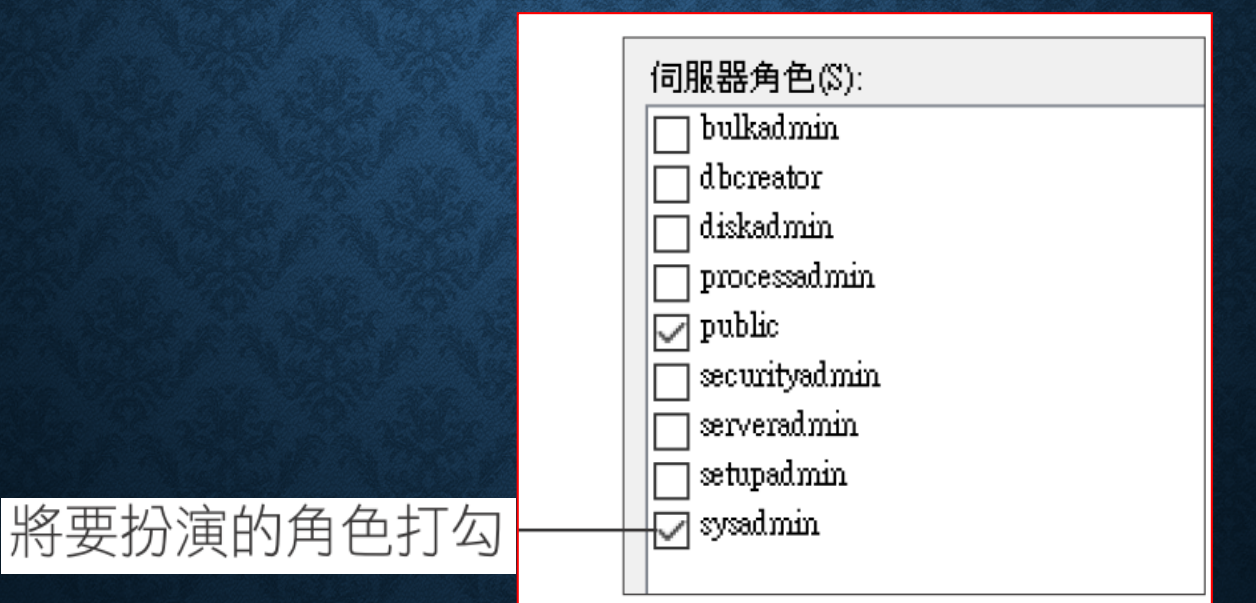

## SQL SERVER 9 種伺服器角色

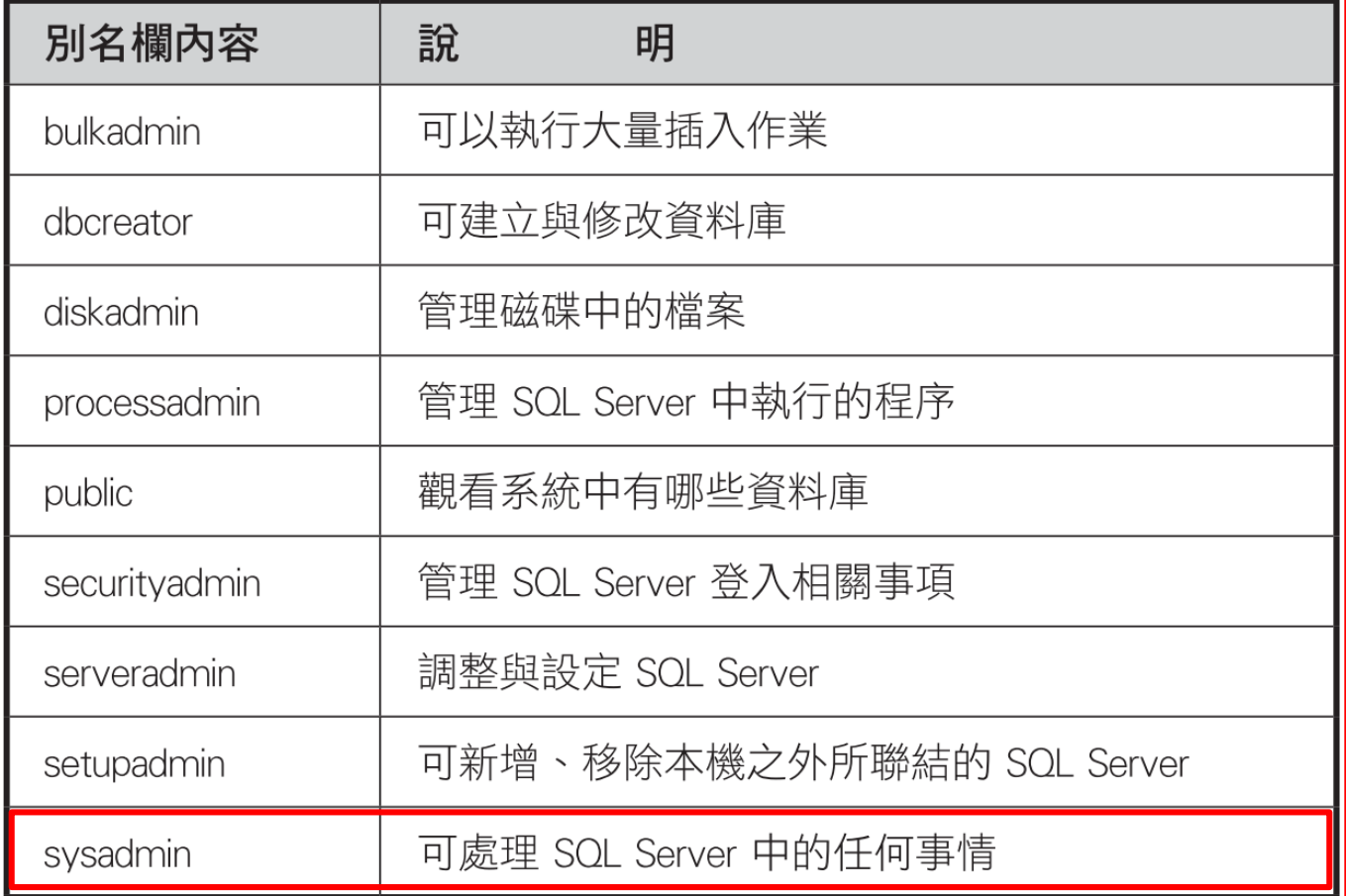

## 檢視登入帳戶的內容與權限設定

• 使用者對應頁次:可以根據 不同的資料庫,設定不同的 資料庫角色 **(**權限**)**。

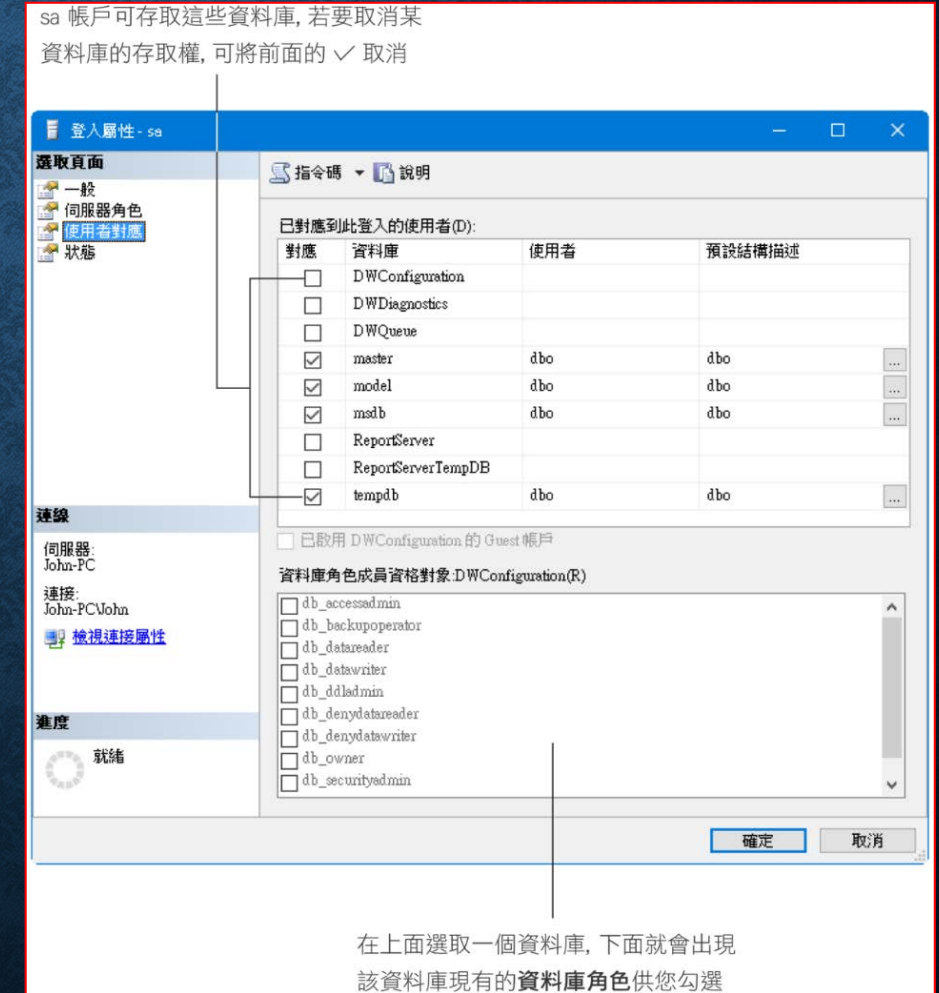

# SQL SERVER 11 種資料庫角色

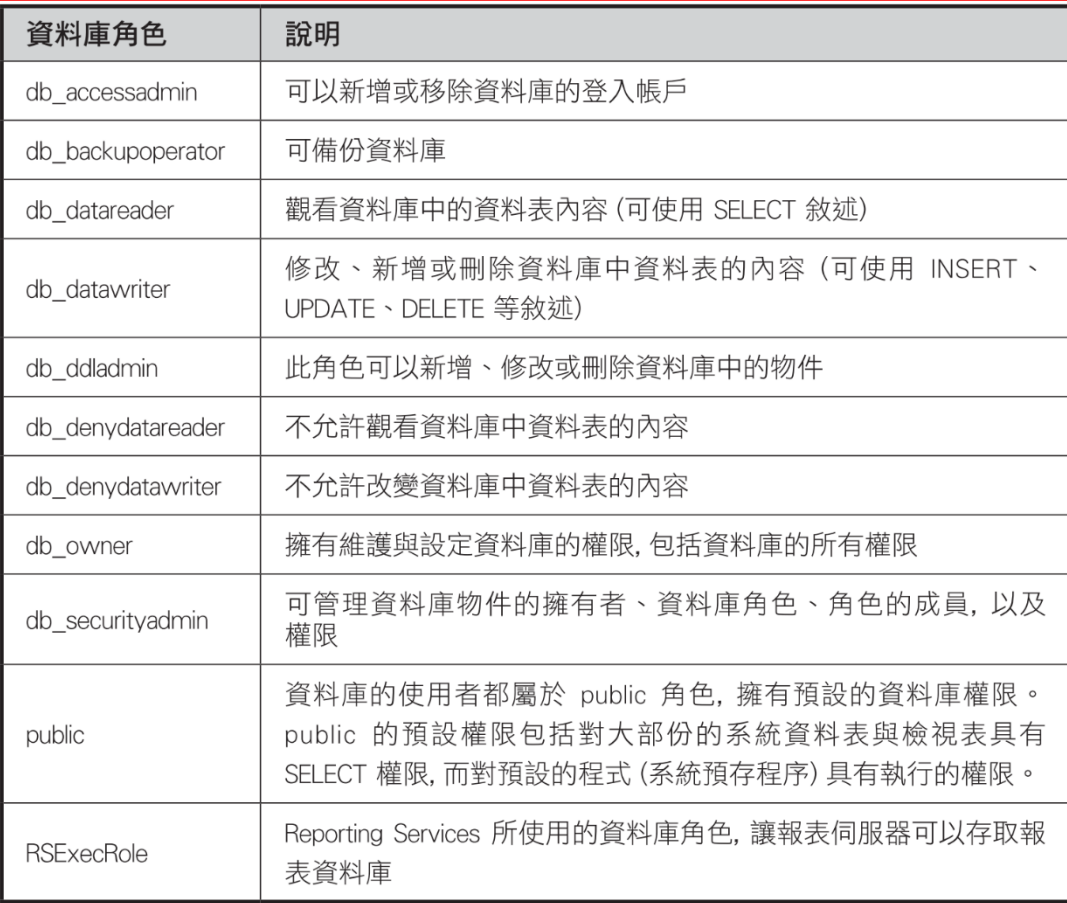

### 檢視登入帳戶的內容與權限設定

• 狀態頁次:可以設定該使用者的登入或連線 **SQL Server** 的權限。

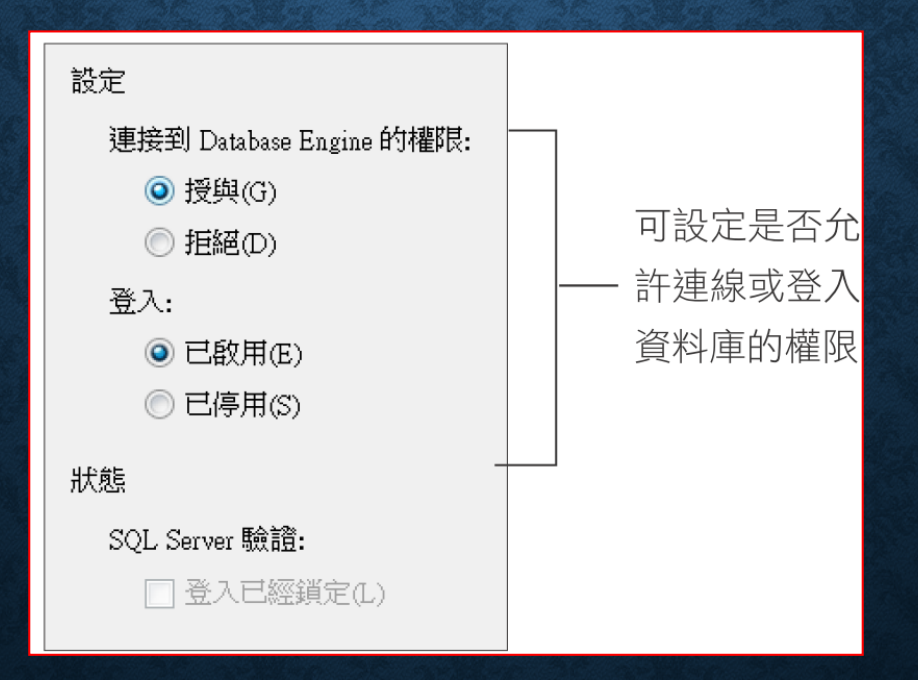

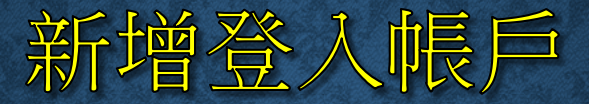

#### • 新增 **SQL Server** 驗證帳戶

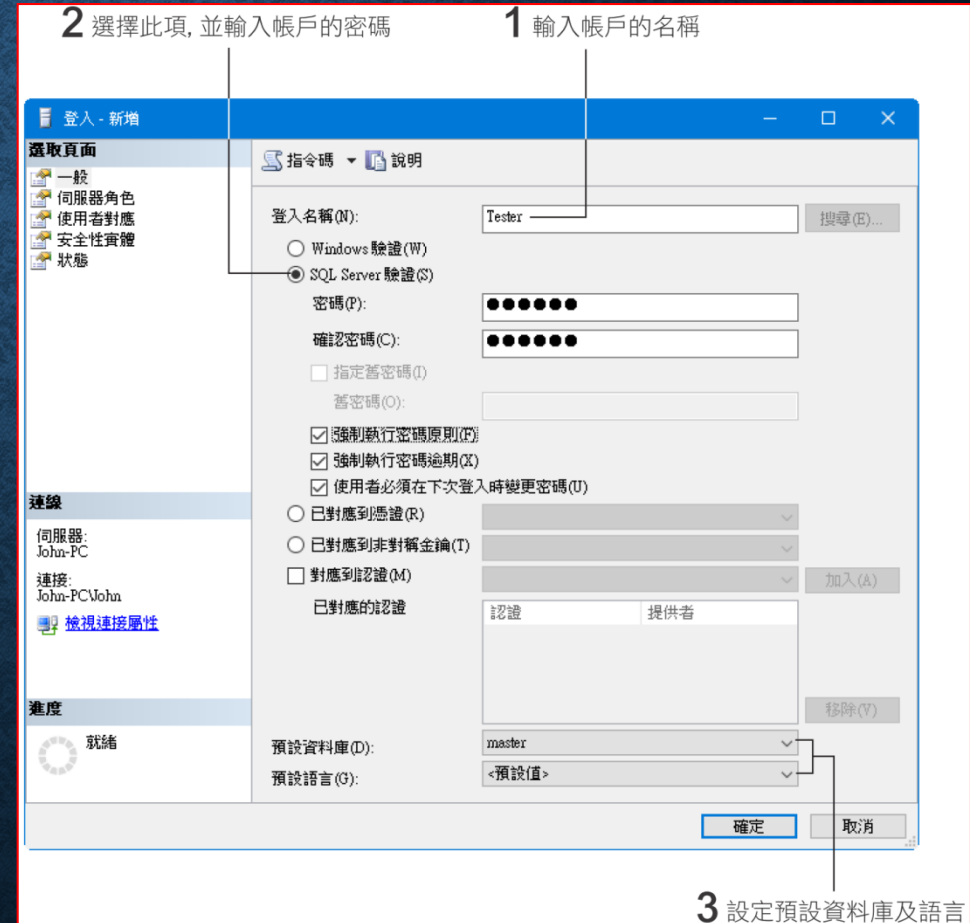

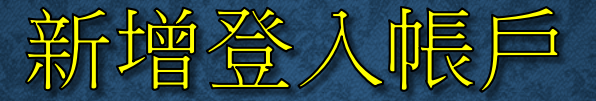

• 新增**Windows** 驗證帳戶

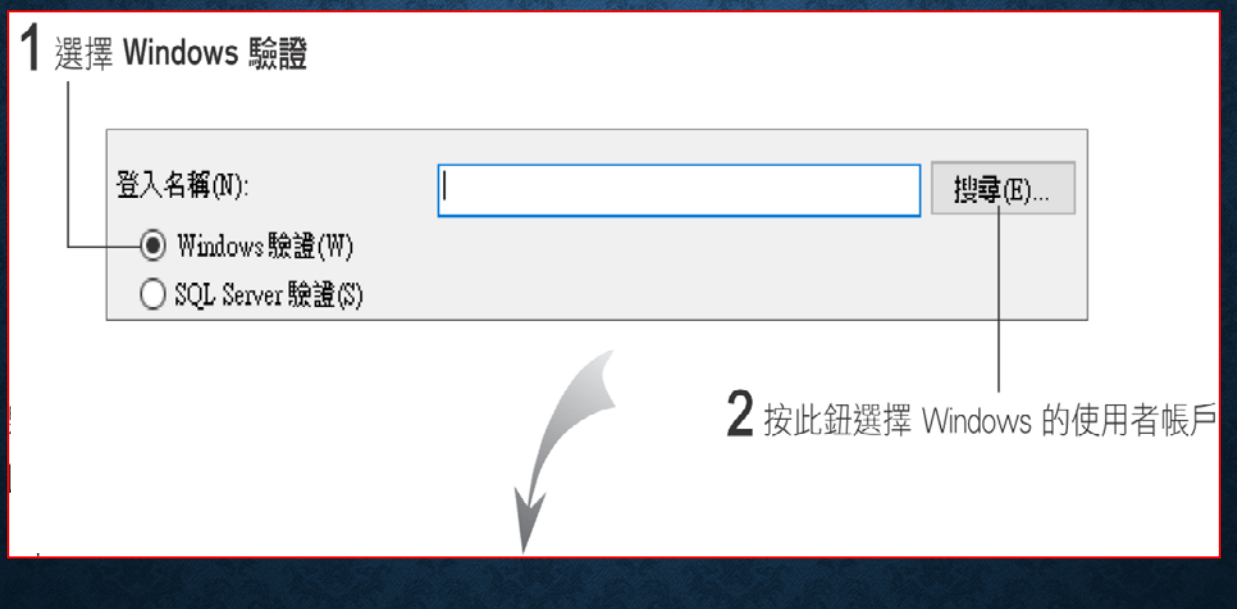

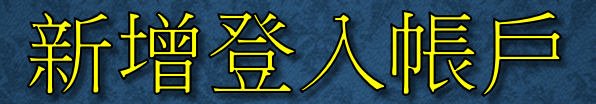

如果知道帳戶名稱, 可以直接在此輸入

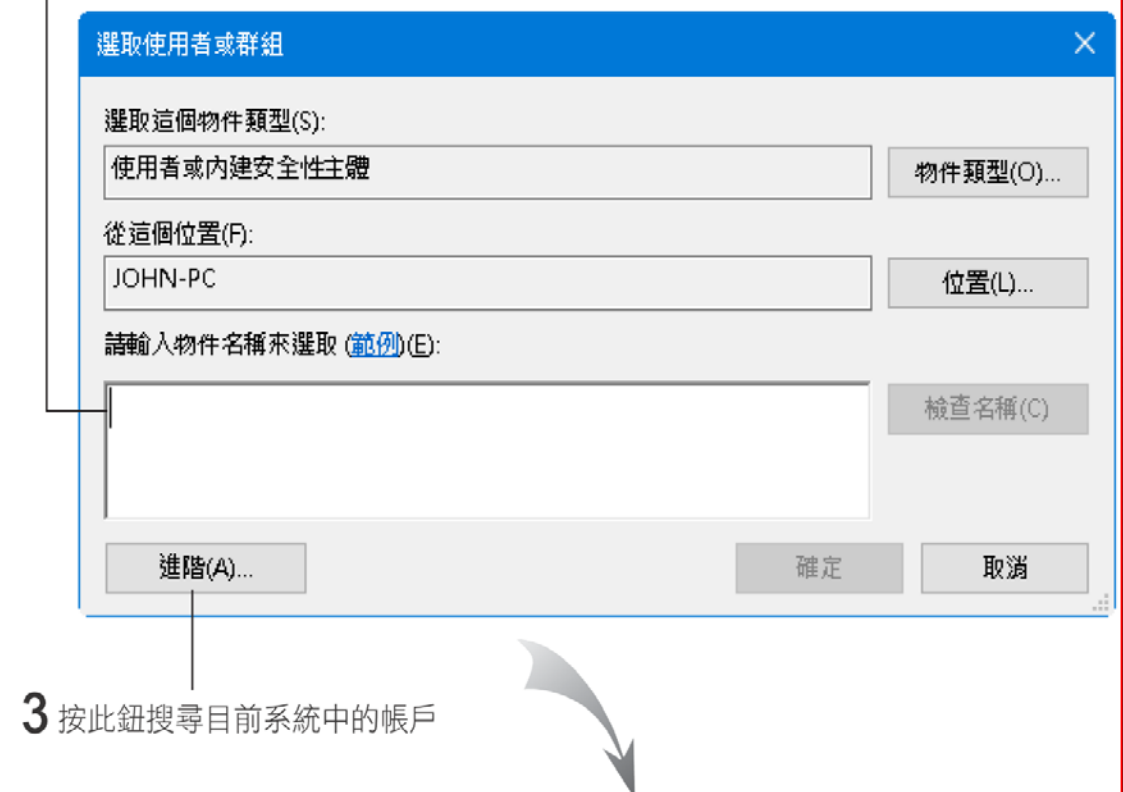

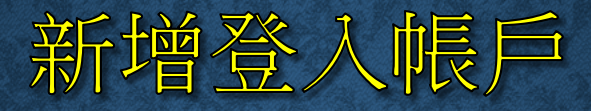

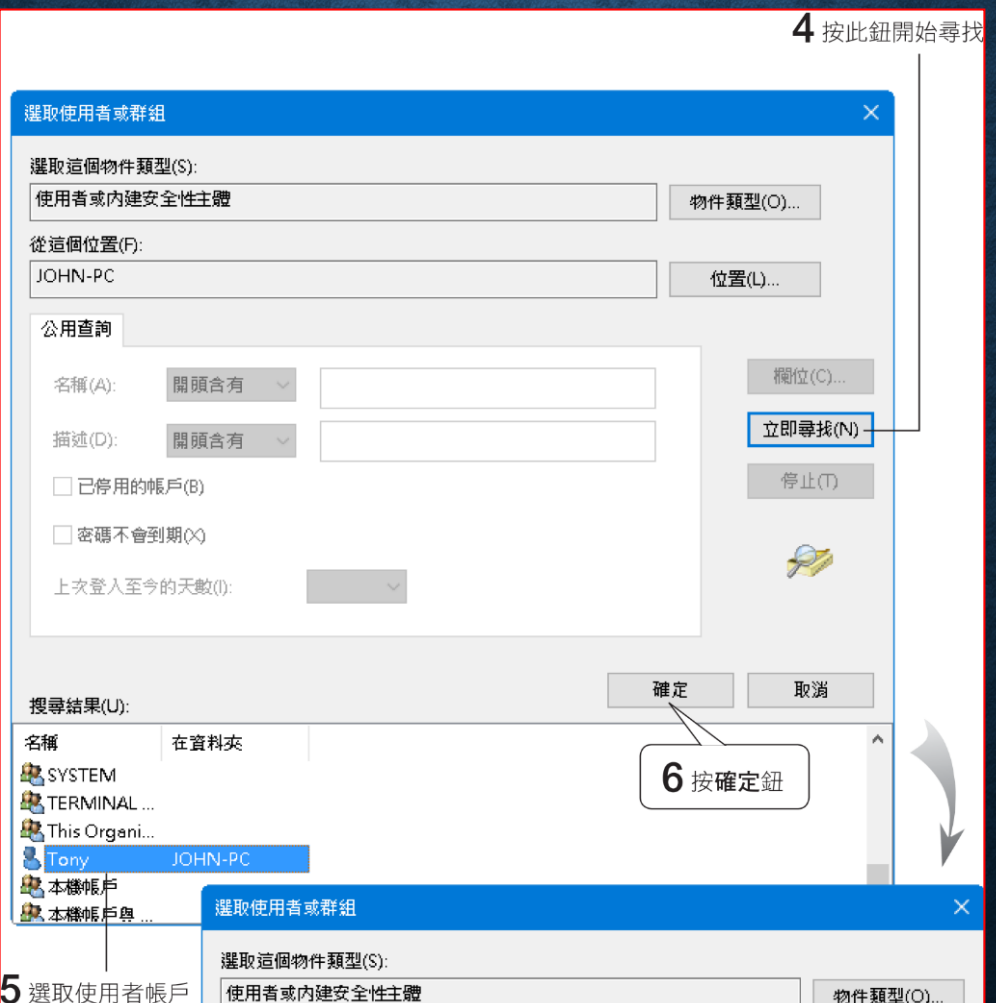

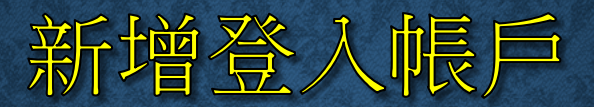

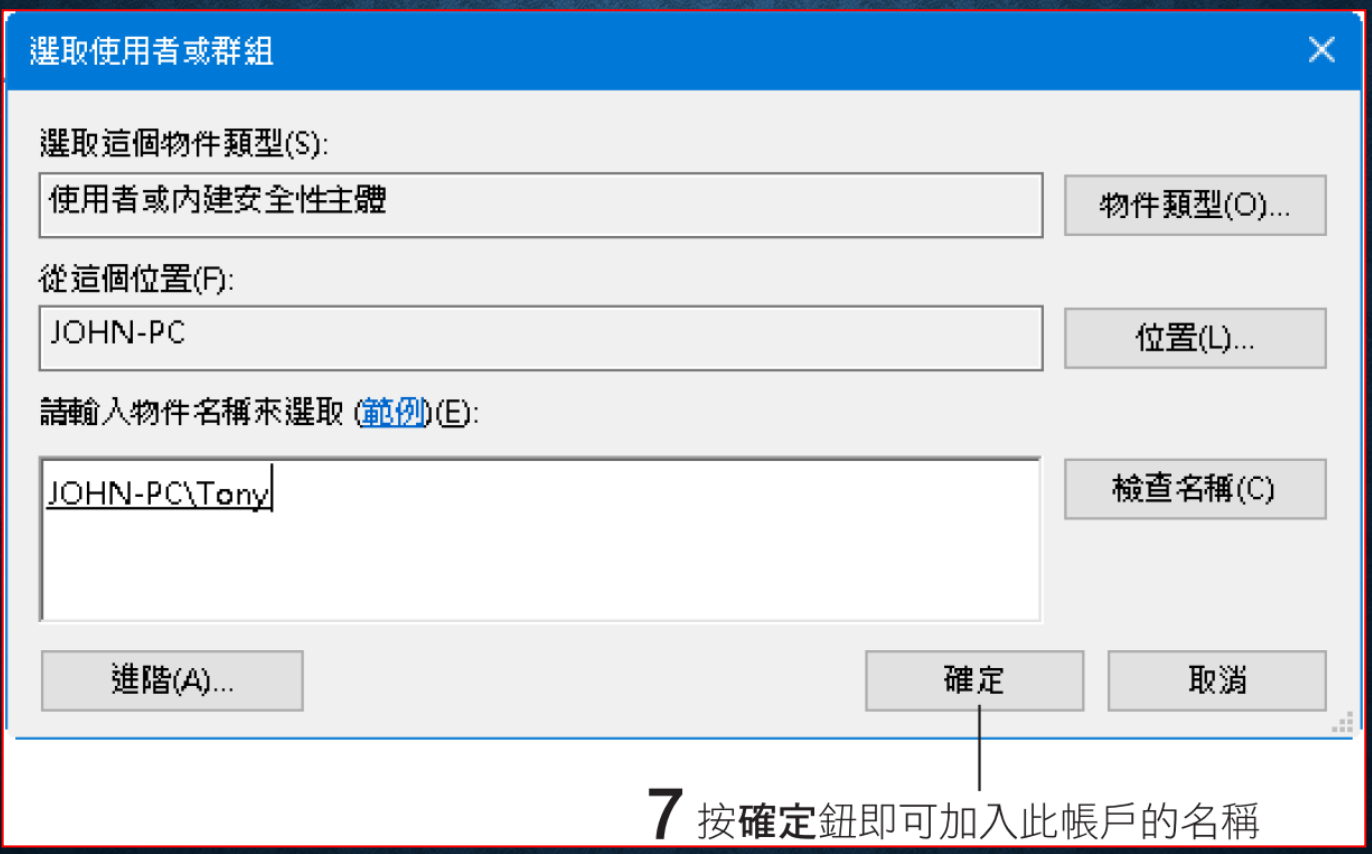

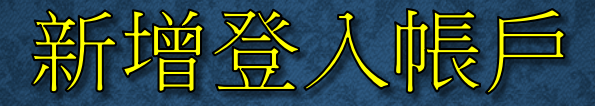

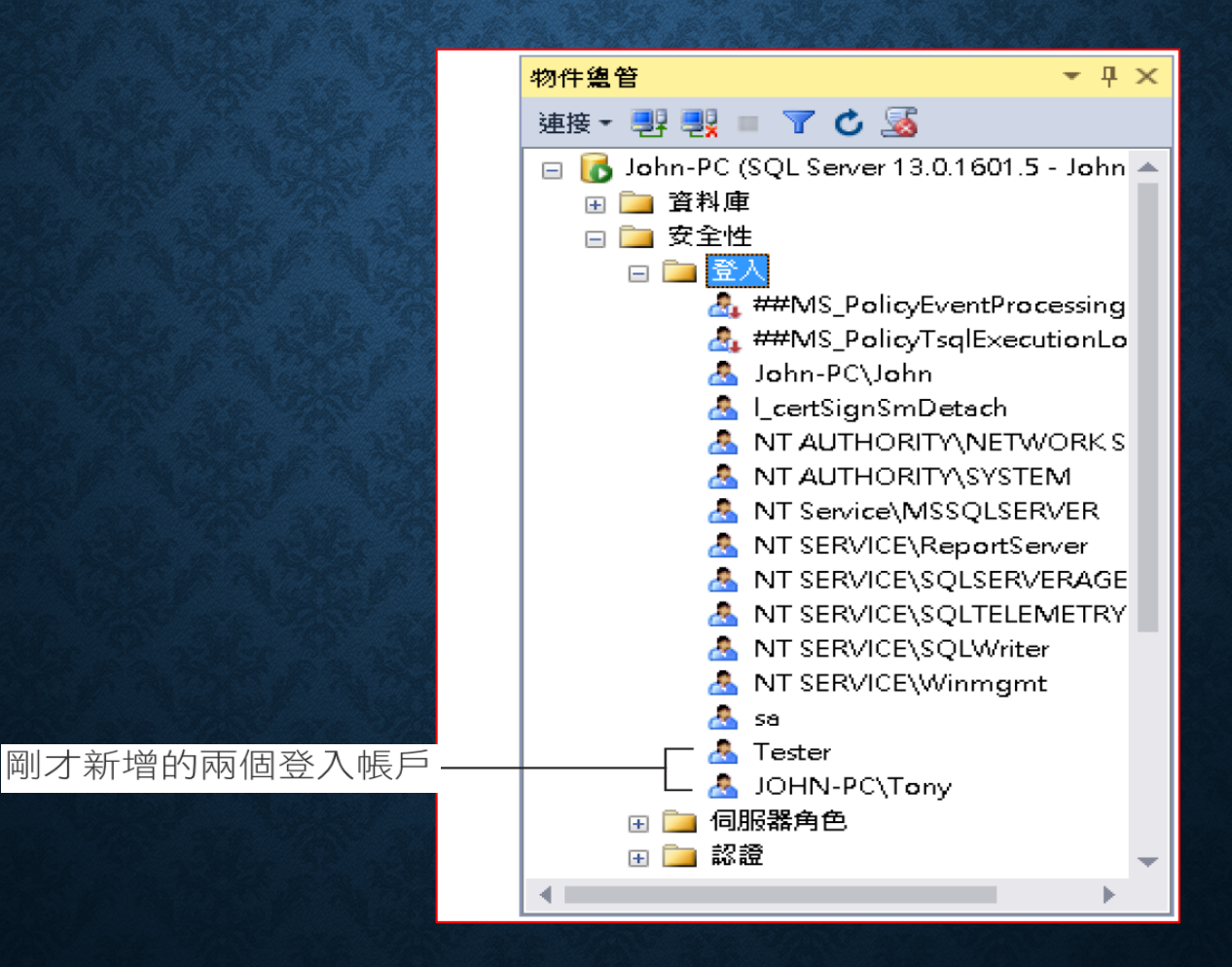

## 資料庫的使用者物件

• 預設的使用者物件

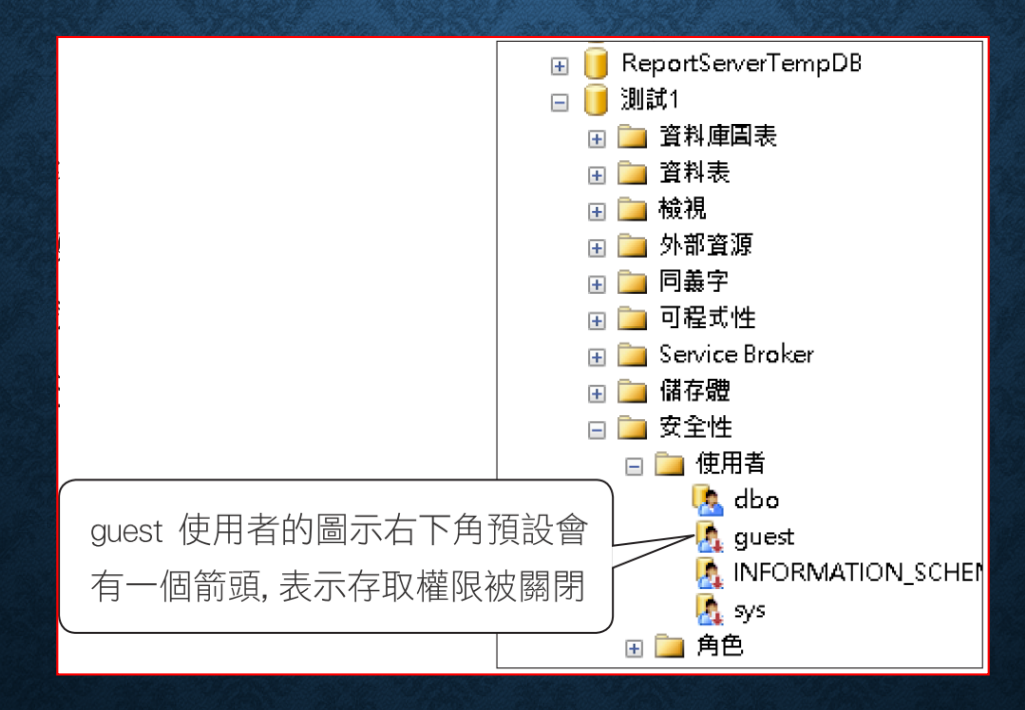

果是×符號,表示使用者無法連接資料!

## 資料庫的使用者物件

#### **USE** 資料庫名稱 **GRANT CONNECT TO GUEST** ← 開啟 guest 帳號的連線權限 **REVOKE CONNECT FROM GUEST** ← 撤銷 guest 帳號的連線權限

### 新增資料庫的使用者物件

• 建立資料庫使用者物件:建立那些登入帳戶可以使用這個資料庫。

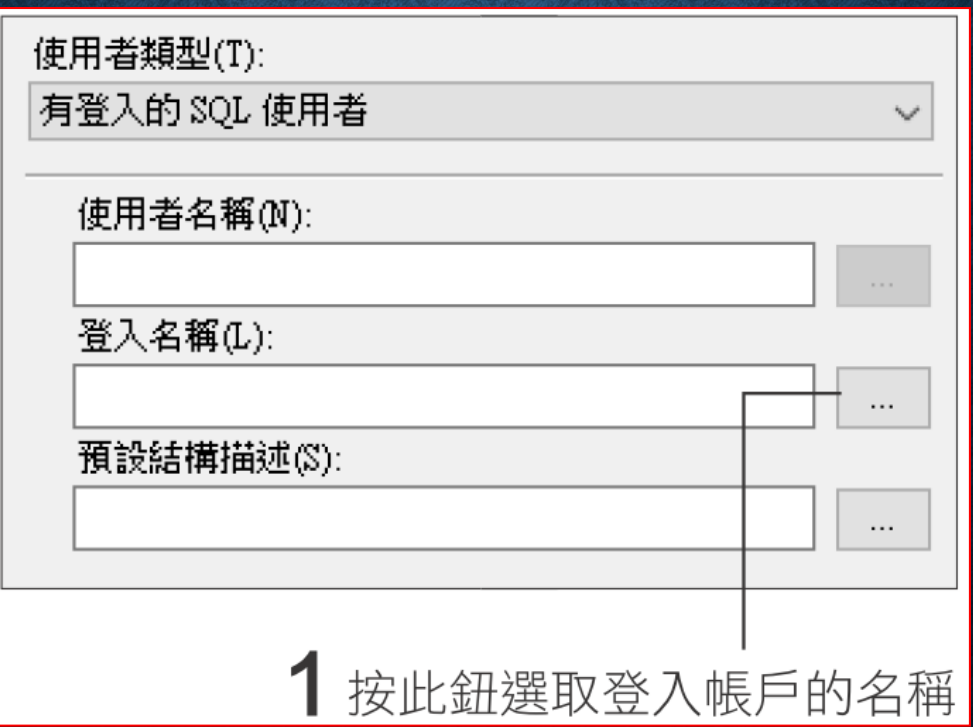

# 新增資料庫的使用者物件

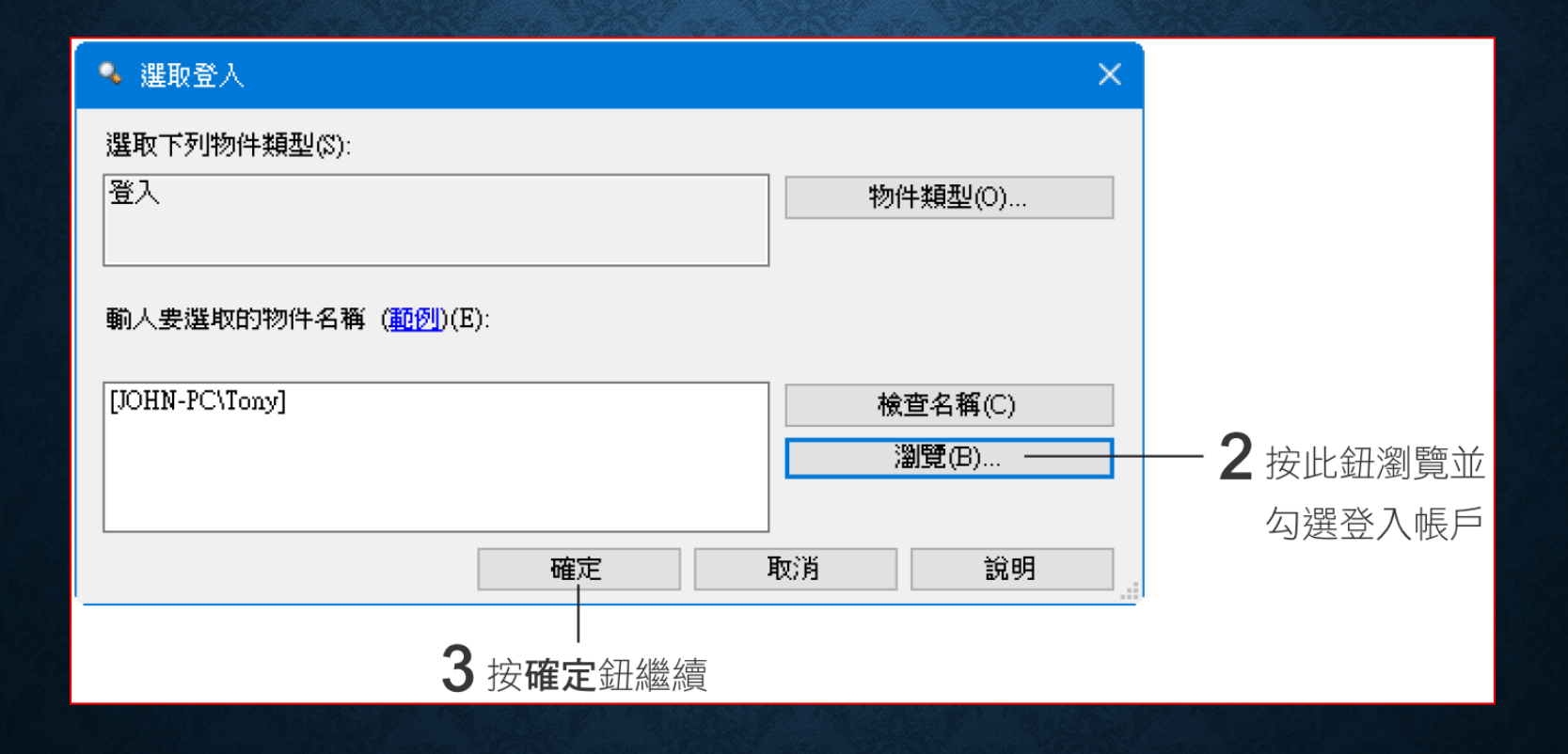

## 新增資料庫的使用者物件

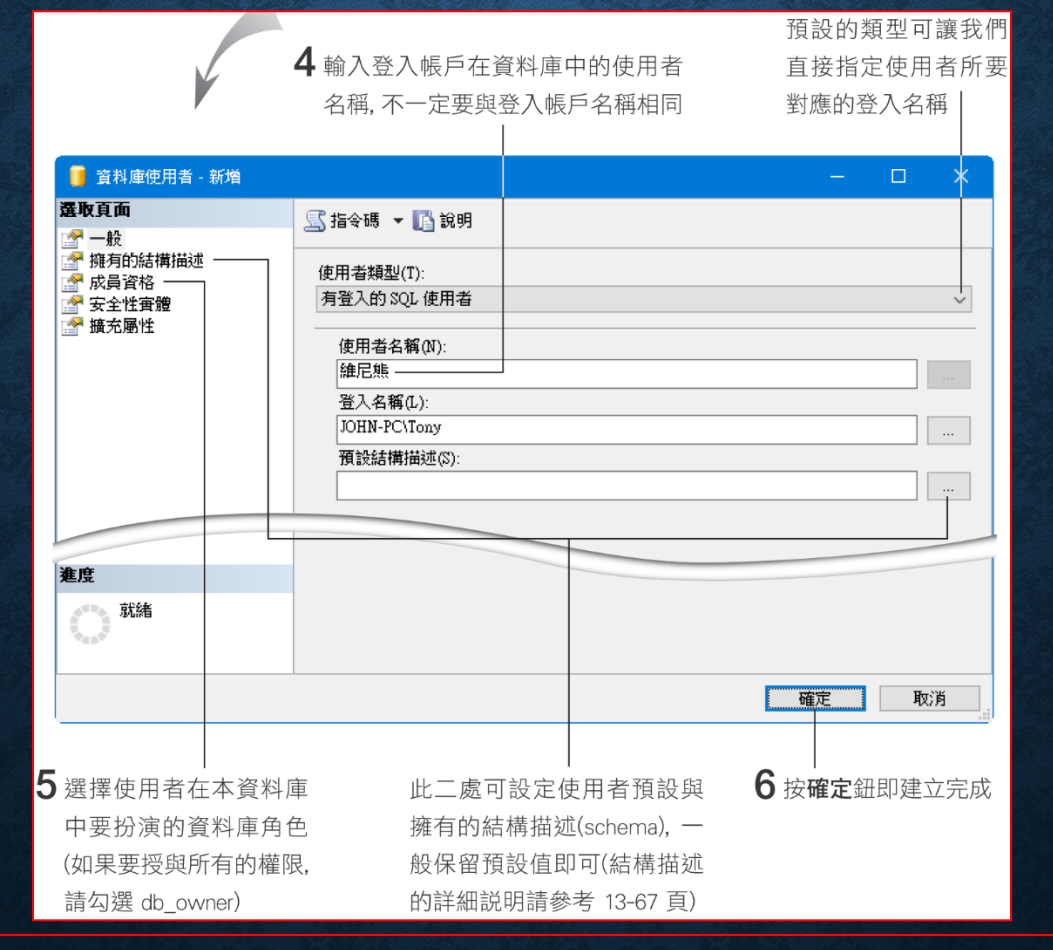

#### 巨在同一個資料庫中,只能有一個使用者名稱, 旦可以在不同**資**料庫中各有一個使用者名稱

## 資料庫的角色

#### • 檢視資料庫的『角色』項目

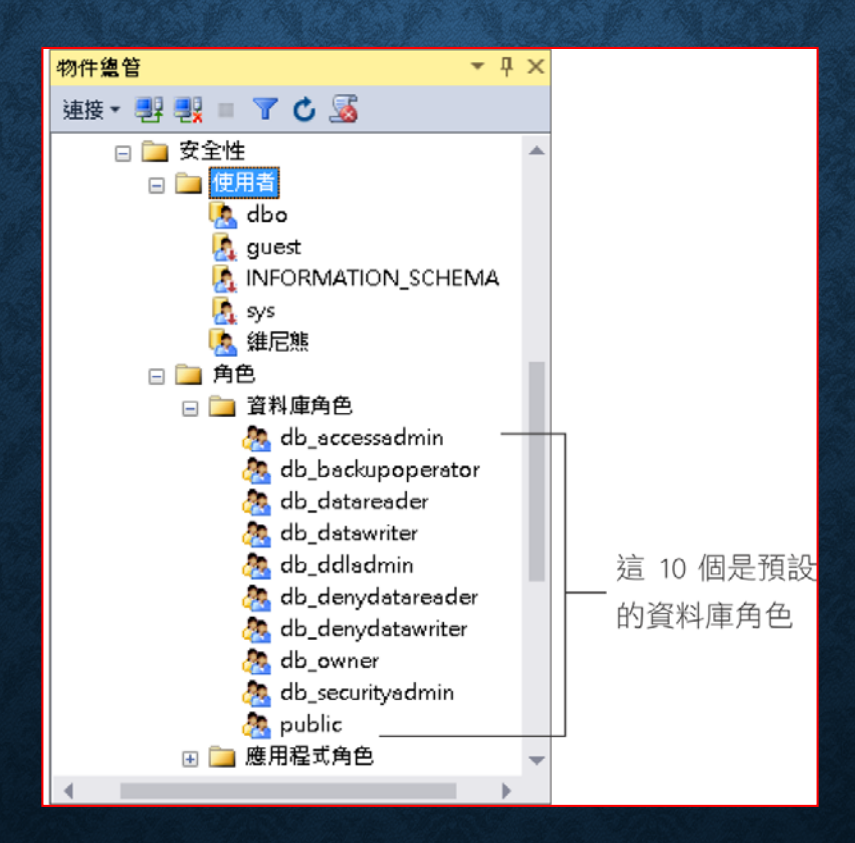

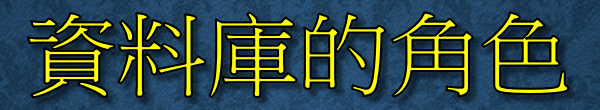

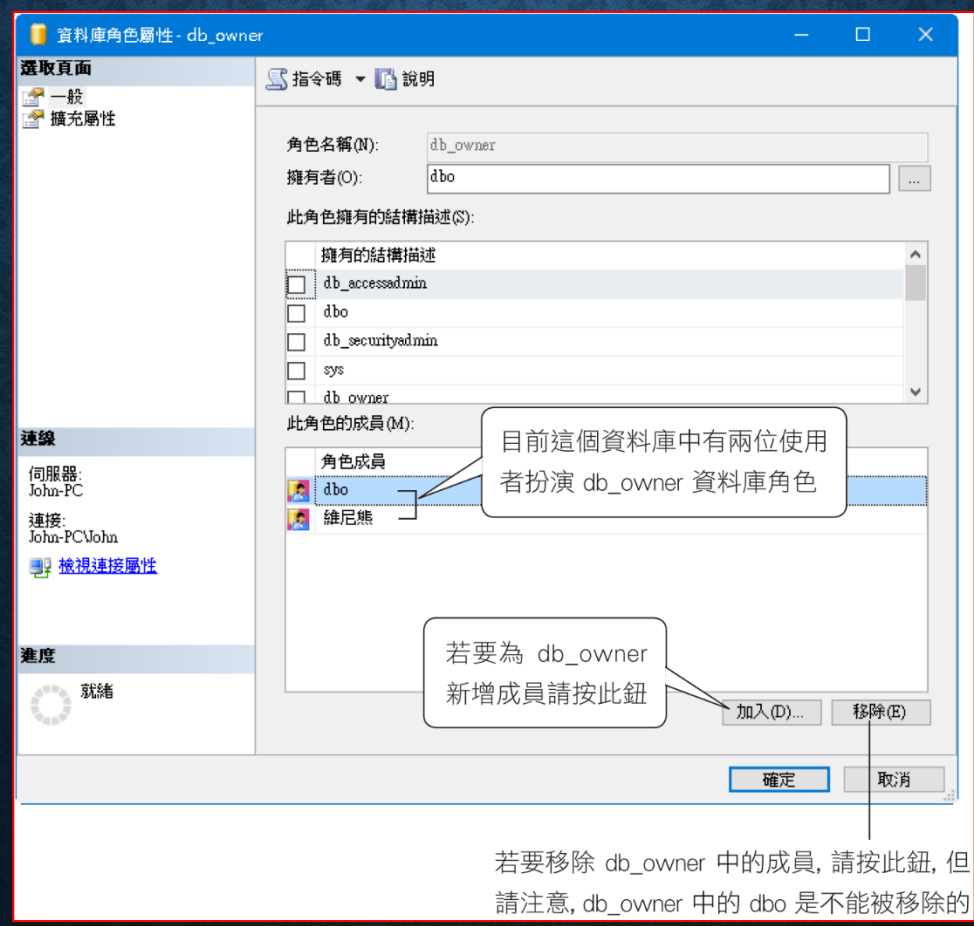

### 3-7 從用戶端連接遠端或多部 SQL SERVER

- 設定伺服器與防火牆開放 **SQL Server** 遠端連線
- 連線遠端 **SQL Server**
- 同時連線多部 **SQL Server**
- 註冊常用的伺服器
- 中斷伺服器連線

## 設定伺服器與防火牆開放 SQL SERVER 遠端連線

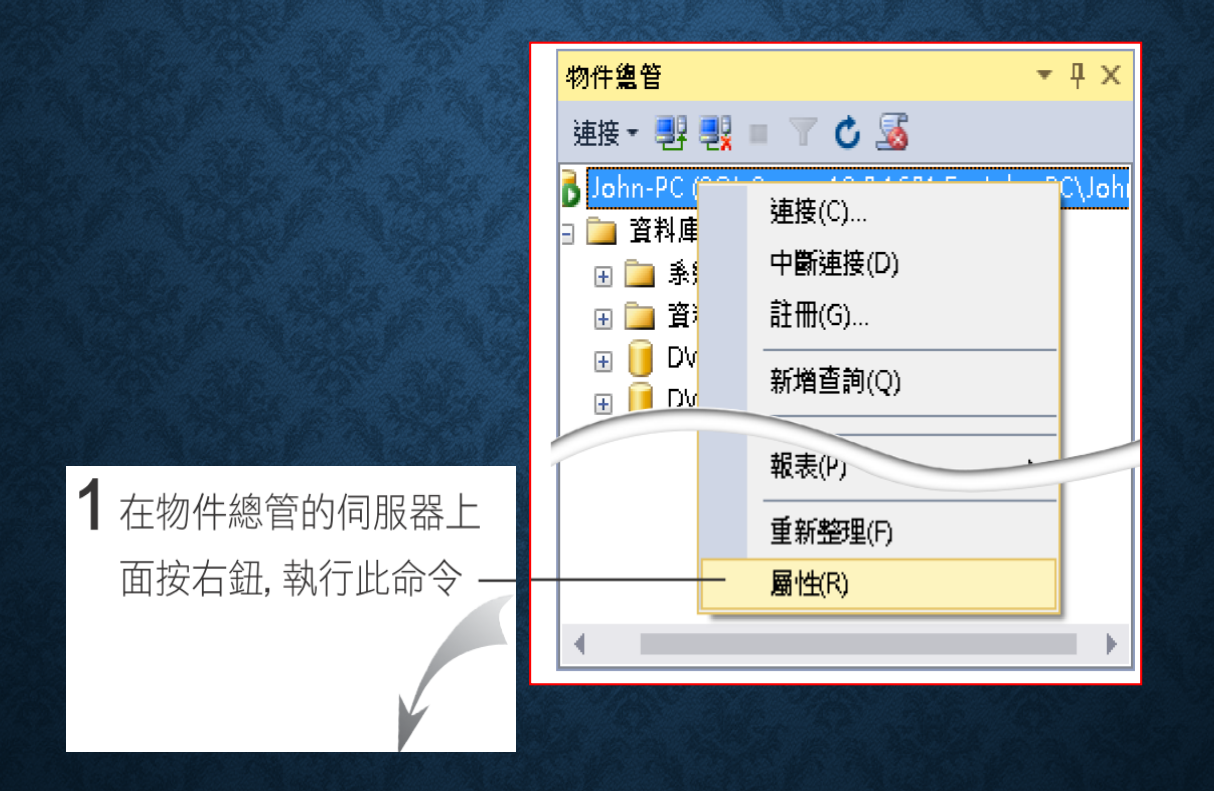

### 設定伺服器與防火牆開放 SQL SERVER 遠端連線

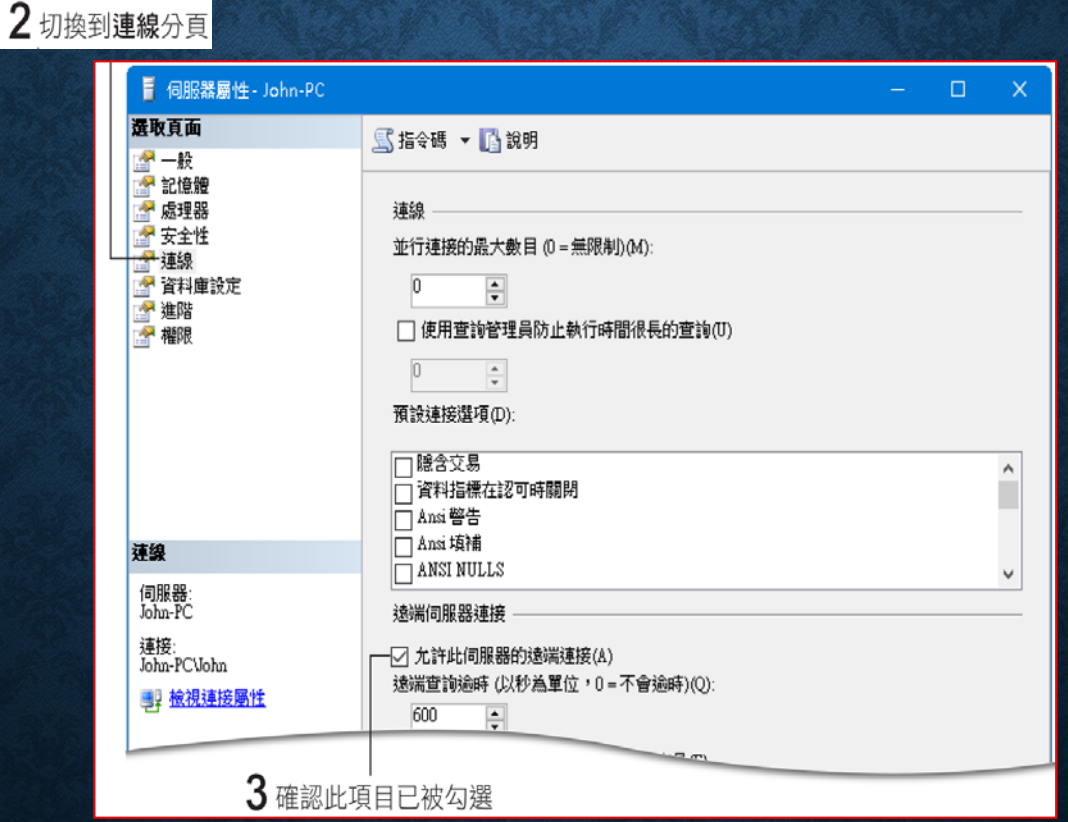

需要重新啟動遠端的主機 **SQL Server**,讓新的設定生效。

#### 連線遠端 SQL SERVER

• **SQL Server** 與用戶端安裝在同一部主機上,當開啟 **SSMS** 時, 登入視窗預設的連線極為本機伺服器。

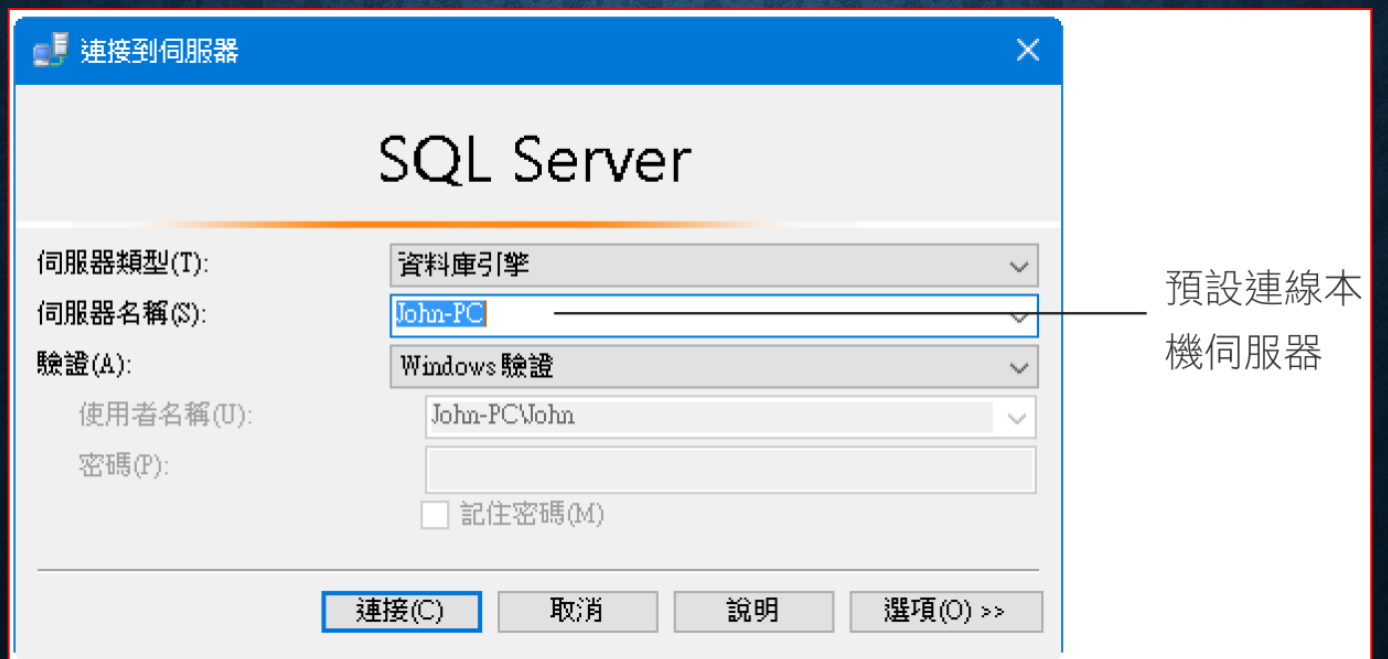

# 連線遠端 SQL SERVER

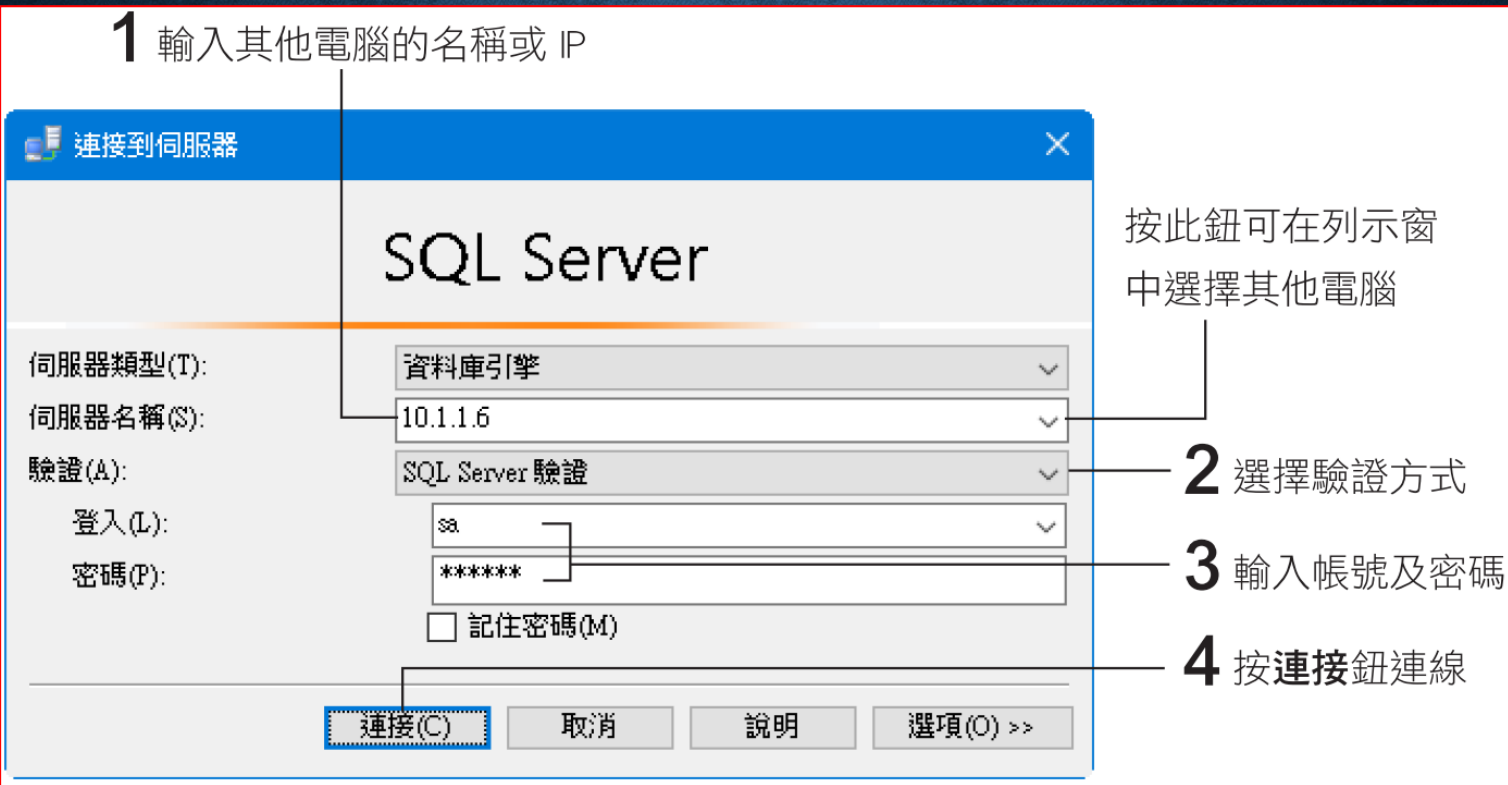

### 連線遠端 SQL SERVER

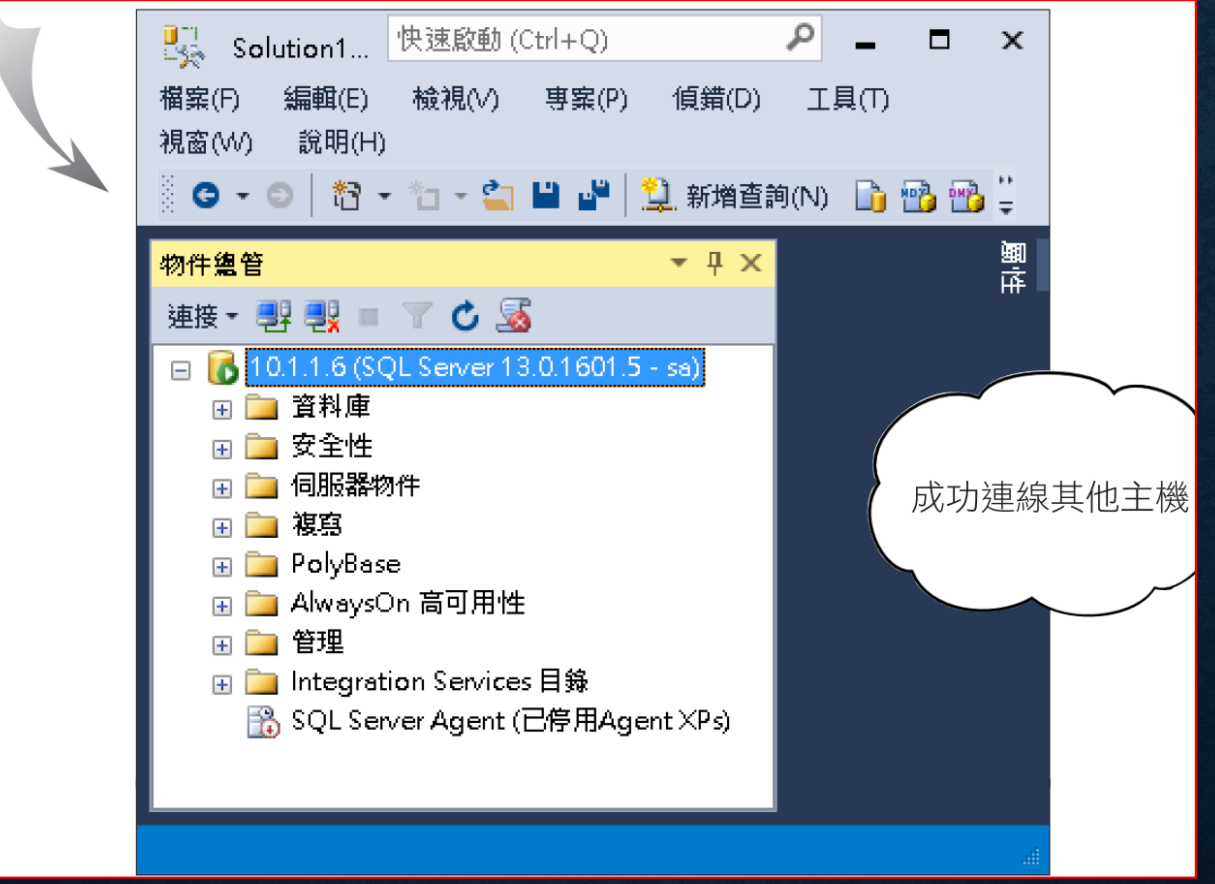

# 同時連線多部 SQL SERVER

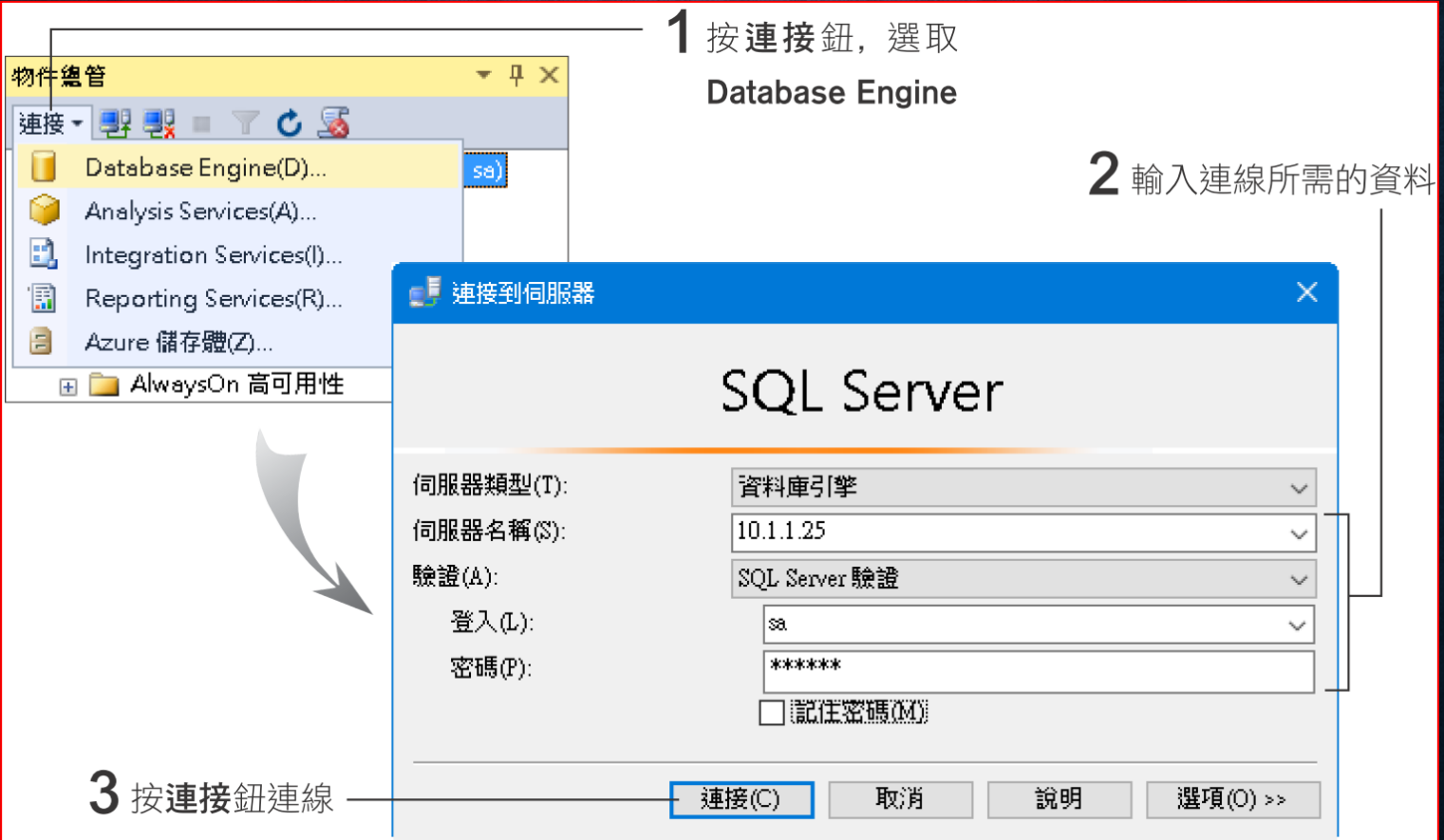

#### 同時連線多部 SQL SERVER

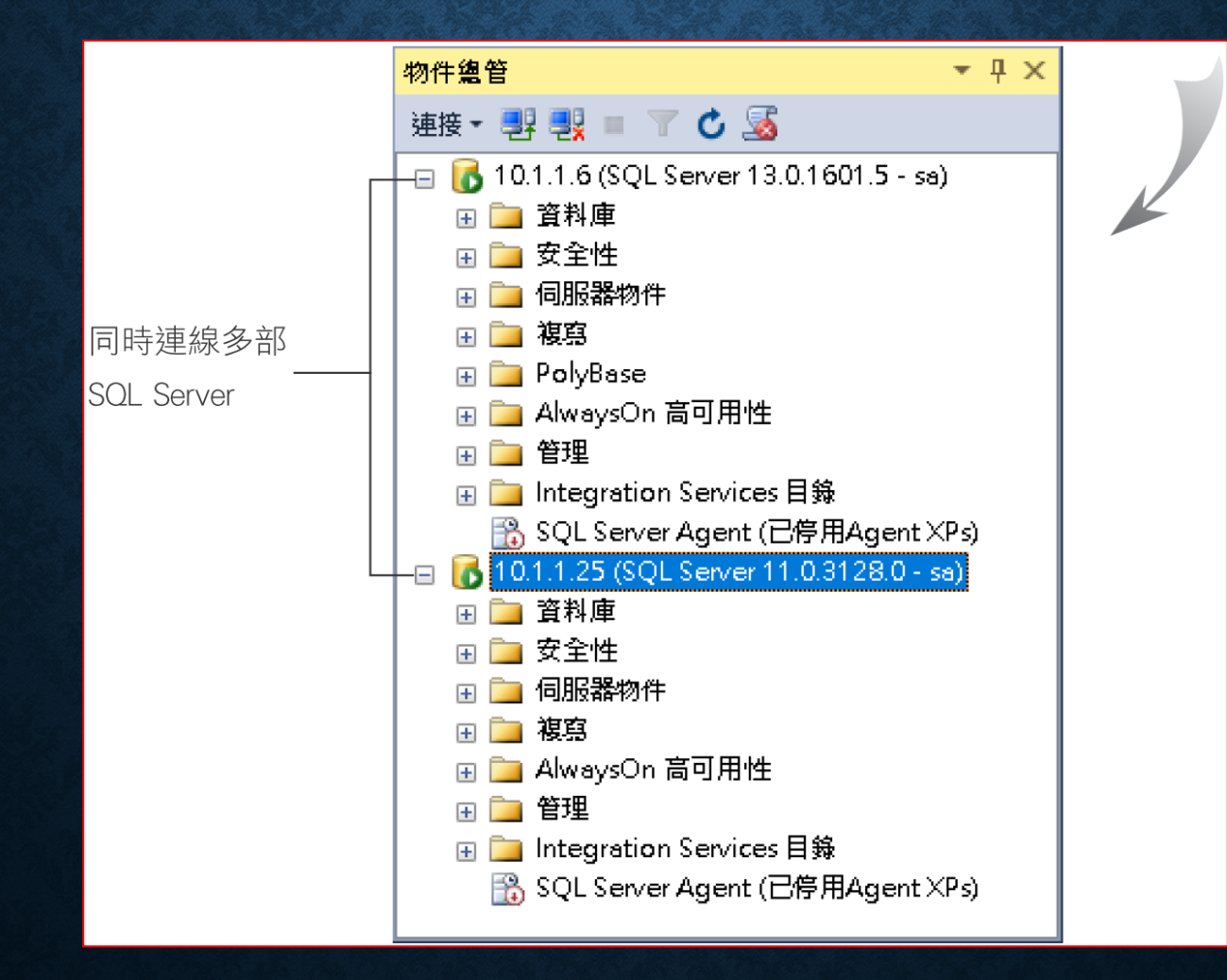

## 註冊常用的伺服器

#### 執行 **SSMS** 中『檢視**/**已註冊的伺服器』。

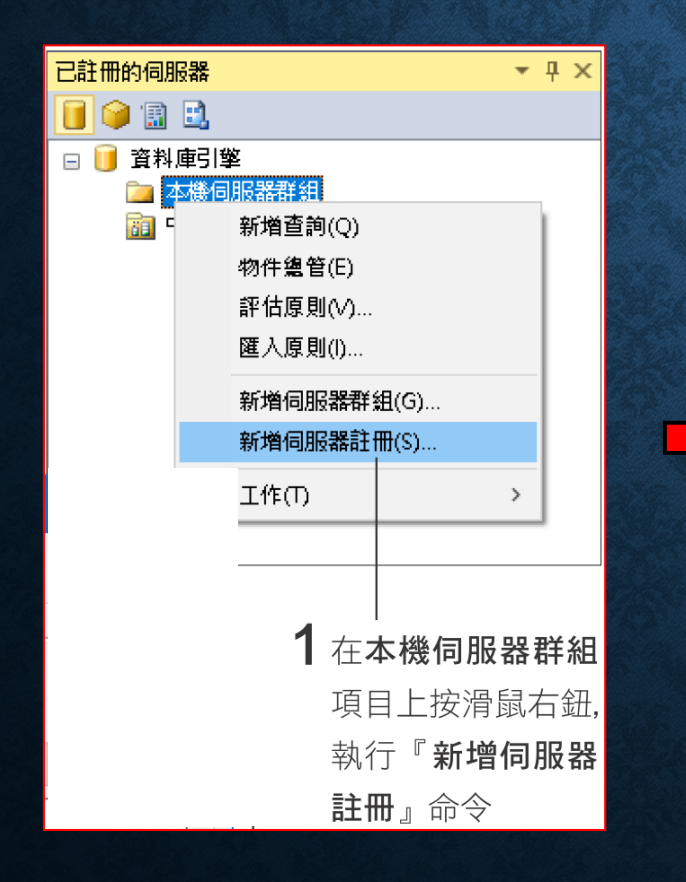

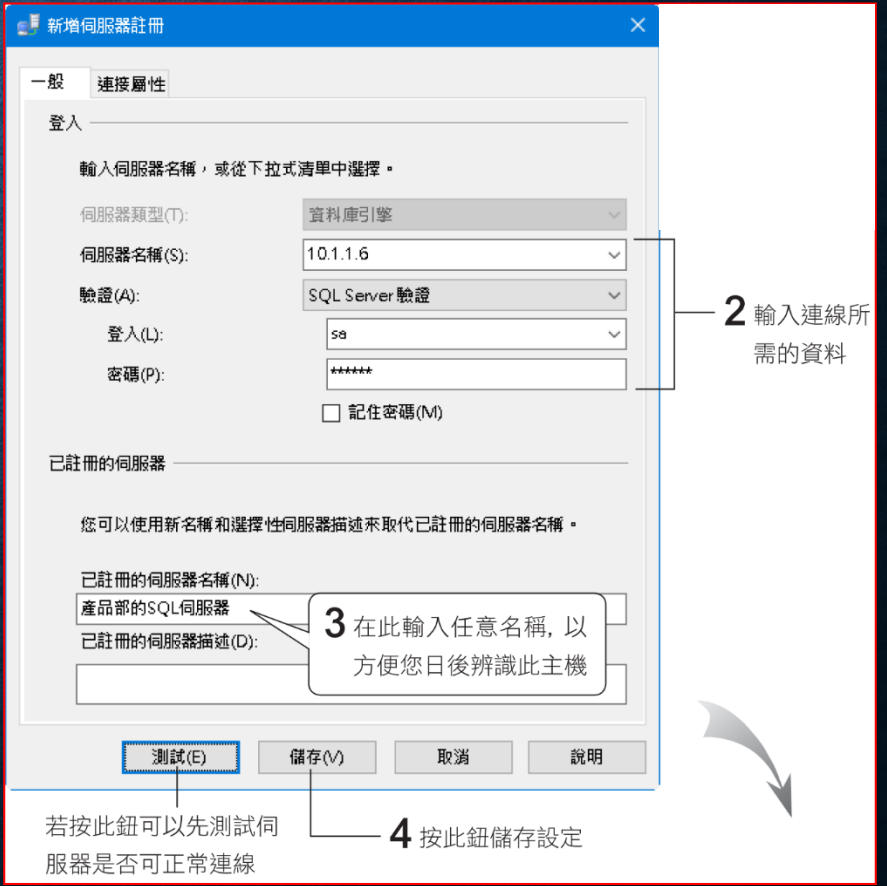

## 註冊常用的伺服器

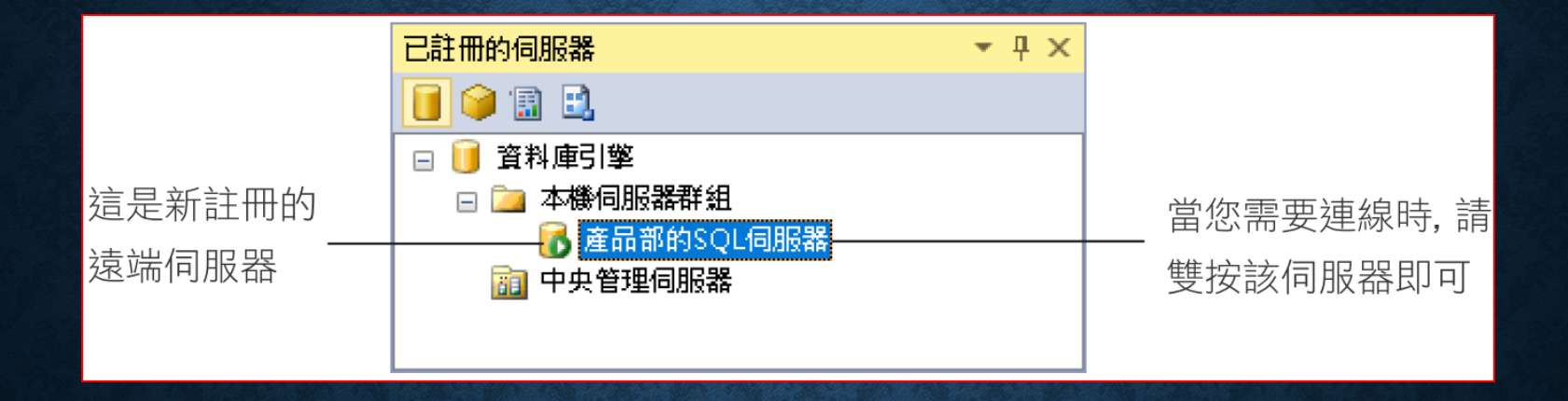

## 中斷伺服器連線

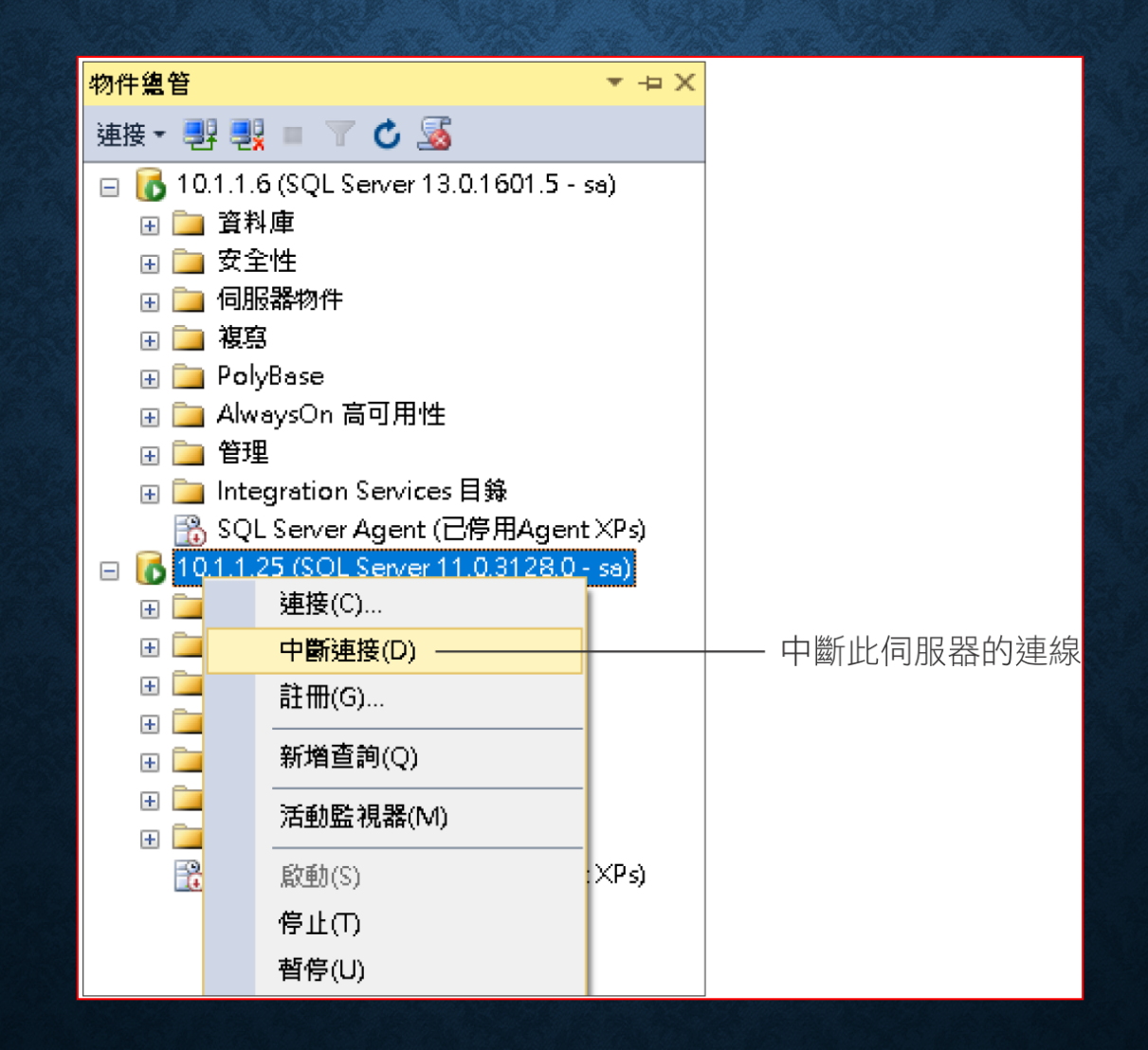

#### 3-8 檢查連線的通訊協定

- 檢查伺服器端可用的通訊協定
- 用戶端的網路通訊

## 檢查伺服器端可用的通訊協定

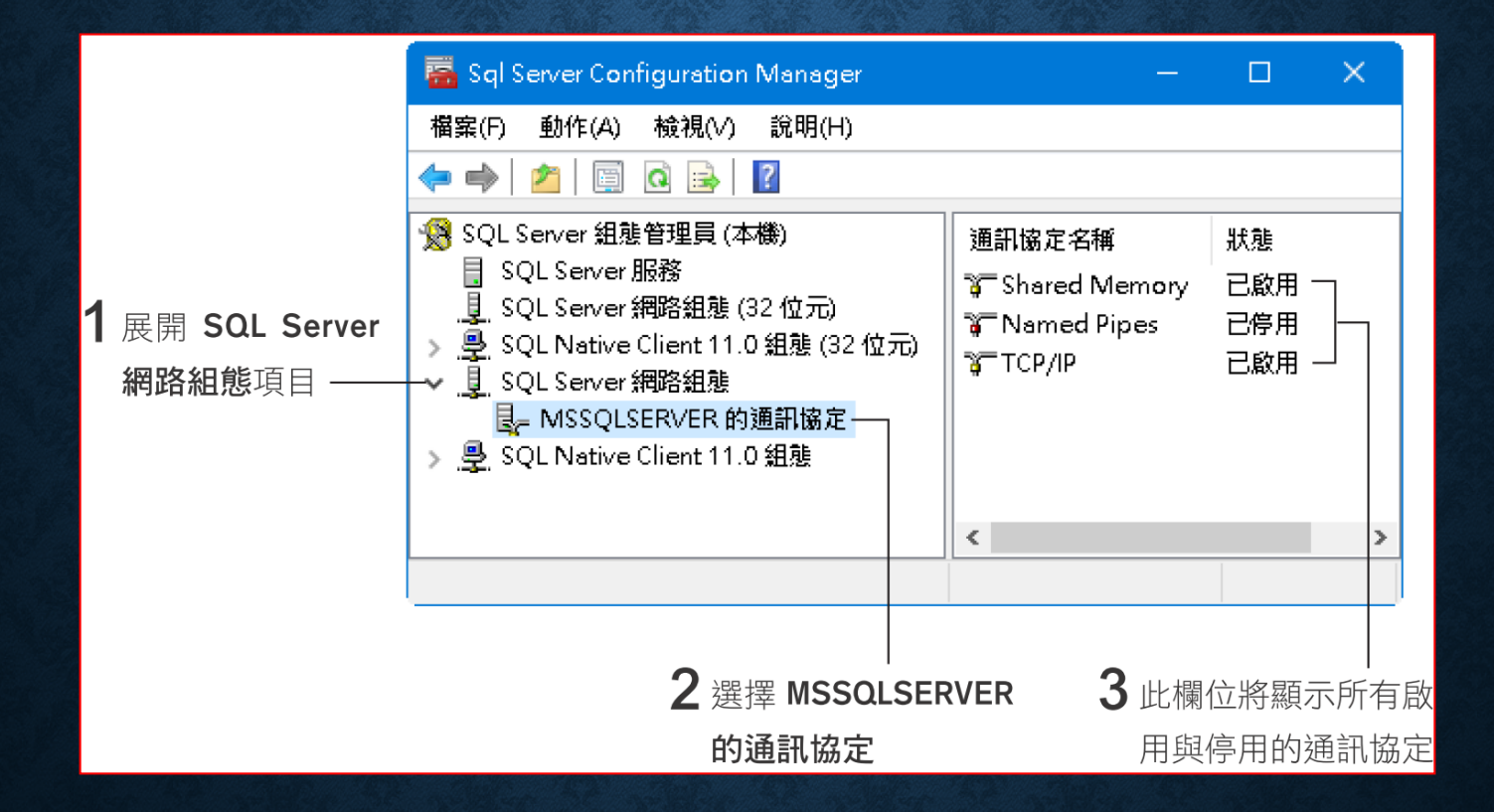

**Shared Memory**:只適合用於本機內的連線。 **Named Pipes**:比較適合用) **TCP/IP**:通用於區域網路及 **Internet**。

# 用戶端的網路通訊

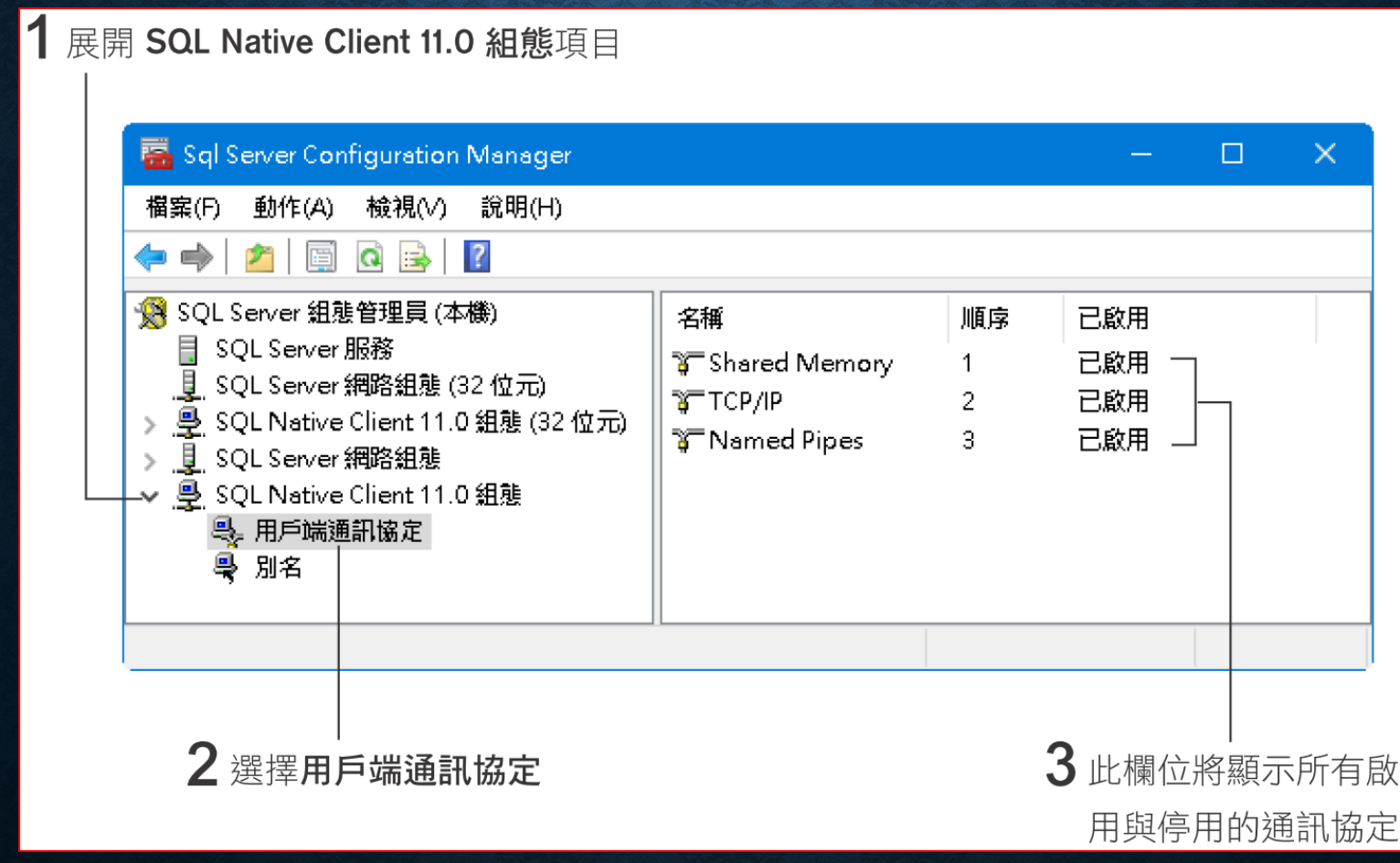

## 用戶端的網路通訊

• 為伺服器建立別名:切 換至上圖中『別名』項 目。

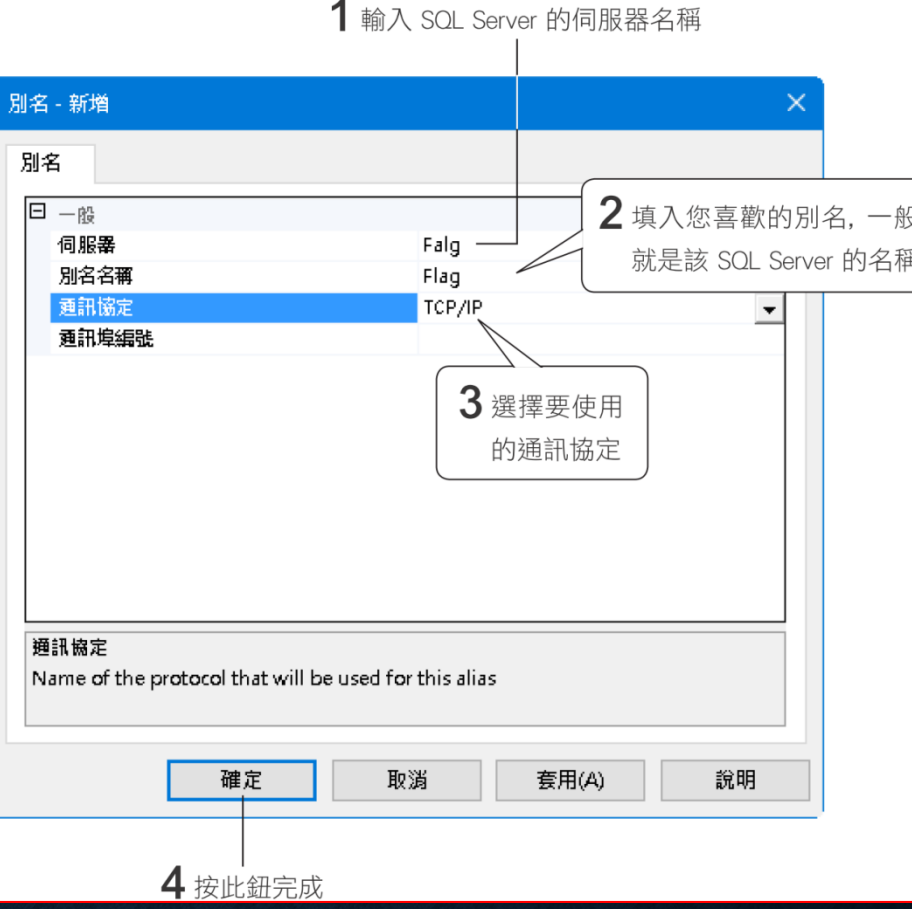